# **Procedimiento para Caracterizar Experimentalmente Dispositivos Pasivos de Radio Frecuencia**

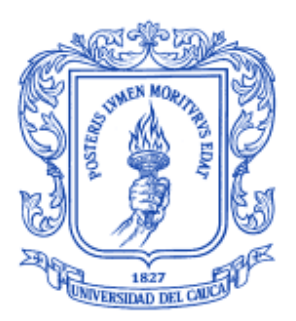

Anexos

# **Julián Andrés Rendón García Luis Ariel Cifuentes Chacón**

Director: Claudia Milena Hernández Bonilla

*Universidad del Cauca* 

**Facultad de Ingeniería Electrónica y Telecomunicaciones Departamento de Telecomunicaciones Línea de Investigación: Gestión Integrada de Redes, Servicios y Arquitecturas de Telecomunicaciones**  Popayán, Marzo 2011

### **TABLA DE CONTENIDO**

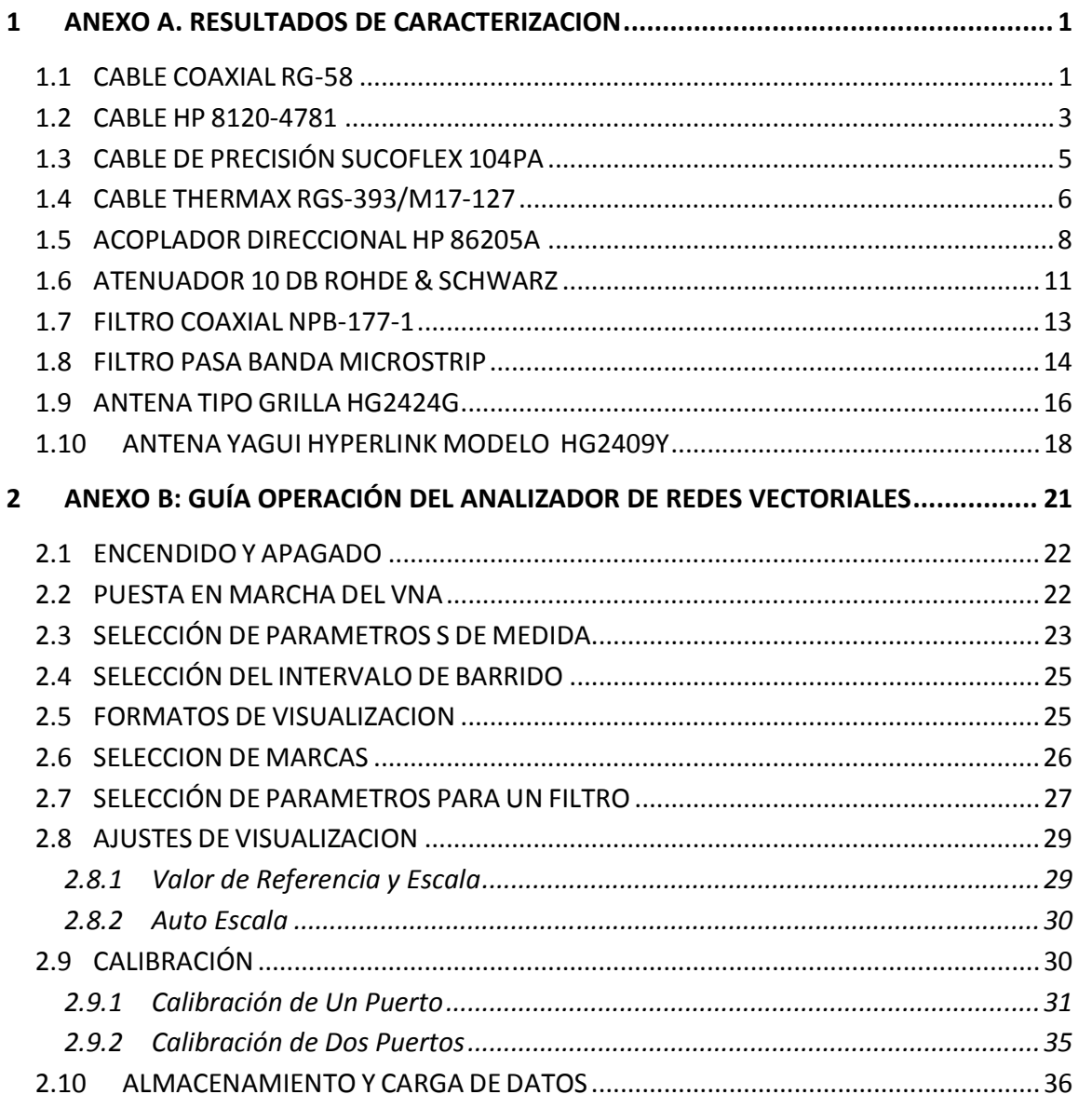

### **LISTA DE FIGURAS**

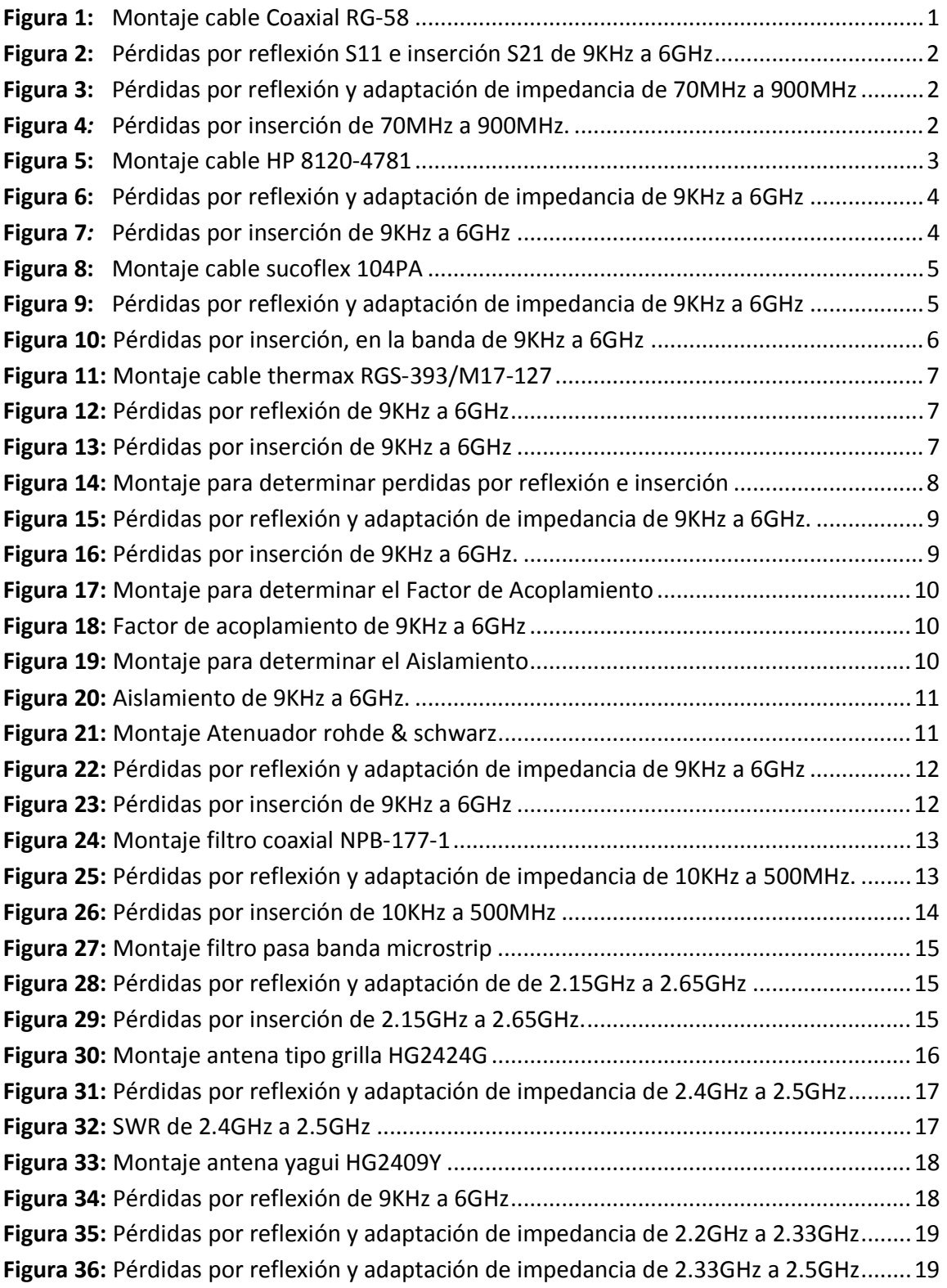

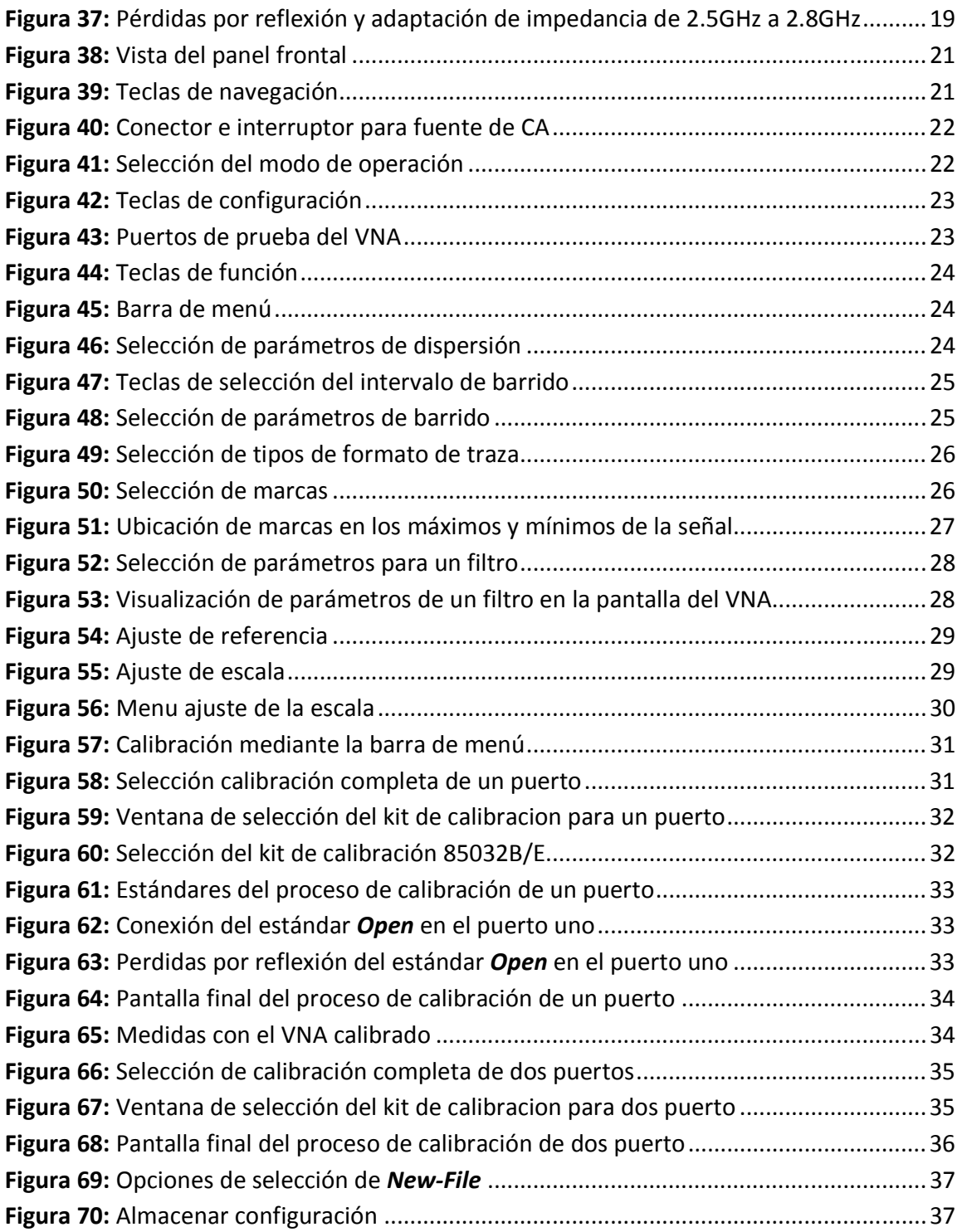

### **LISTA DE TABLAS**

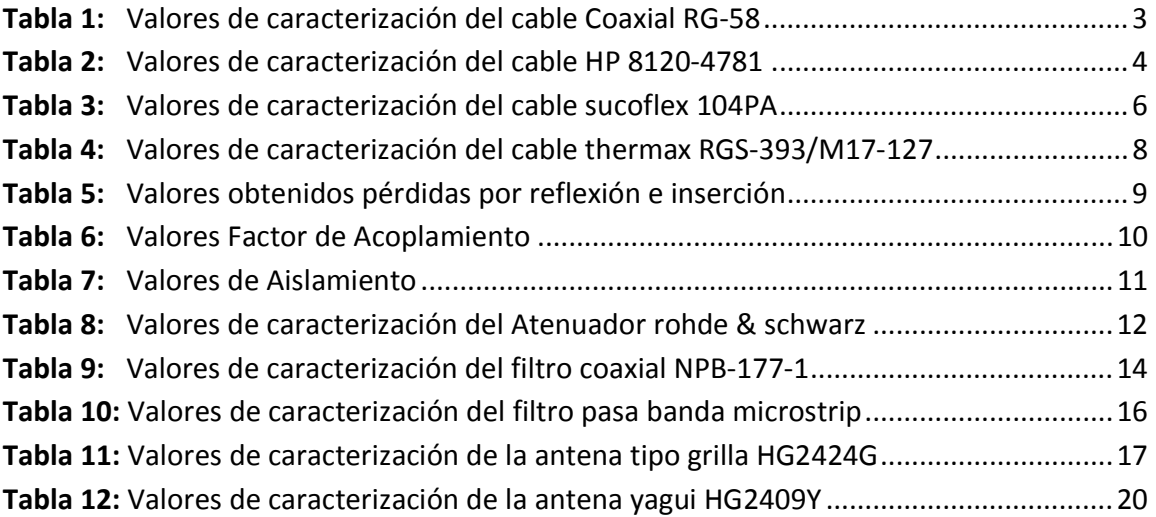

# *1 ANEXO A. RESULTADOS DE CARACTERIZACION*

A continuación se presentan las diferentes fichas de caracterización que contienen los resultados de las medidas realizadas a cada uno de los elementos pasivos caracterizados.

# **1.1** *CABLE COAXIAL RG-58*

**Fecha de Caracterización:** Noviembre de 2010. **Elemento Caracterizado:** Cable Coaxial Belden RG-58 Tipo 1c20, de 4 metros de longitud y conectores tipo N-macho. **Equipo de medida:** Analizador de Redes Vectorial R&S ZVL6. **Adaptadores Utilizados:** No se utilizaron. **Kit de Calibración:** kit de calibración 85032E tipo N de Hewlett Packard. **Tipo de Calibración:** Calibración completa de 2 puertos **Lugar de caracterización:** Laboratorio de Telecomunicaciones de la Universidad del Cauca

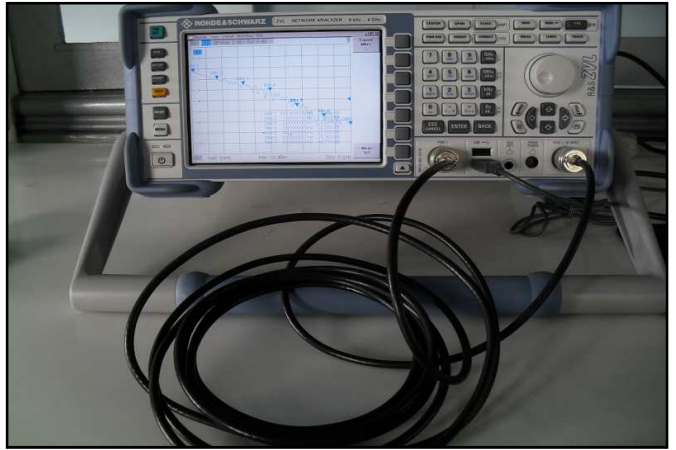

**Figura 1:** Montaje cable Coaxial RG-58

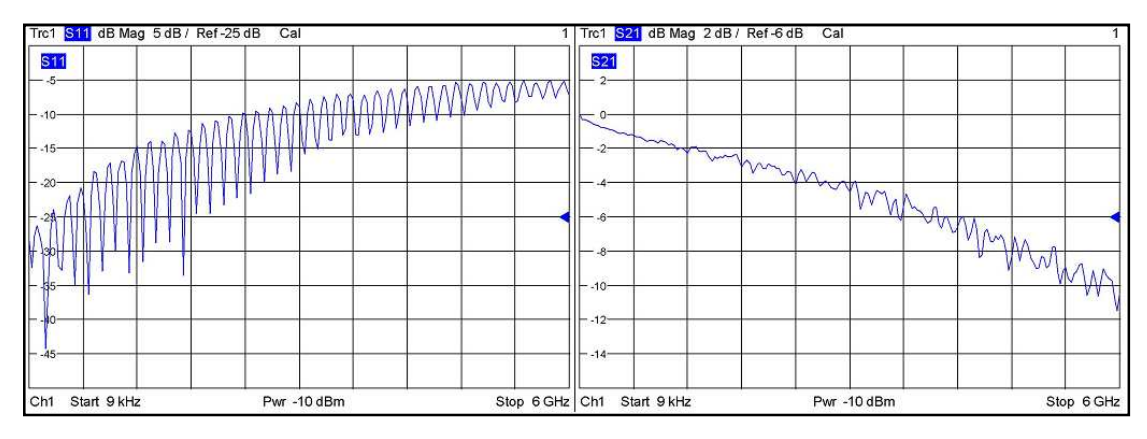

**Figura 2:** Pérdidas por reflexión S11 e inserción S21 de 9KHz a 6GHz

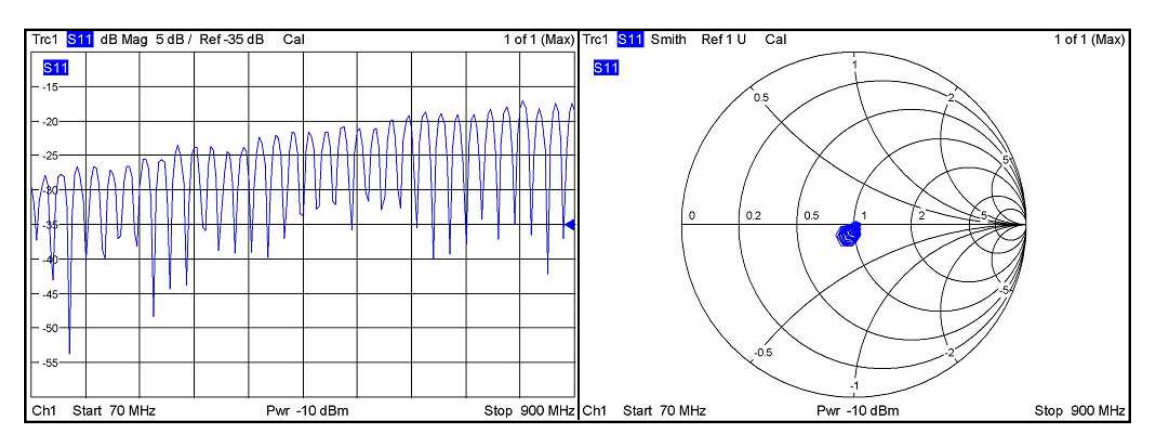

**Figura 3:** Pérdidas por reflexión y adaptación de impedancia de 70MHz a 900MHz

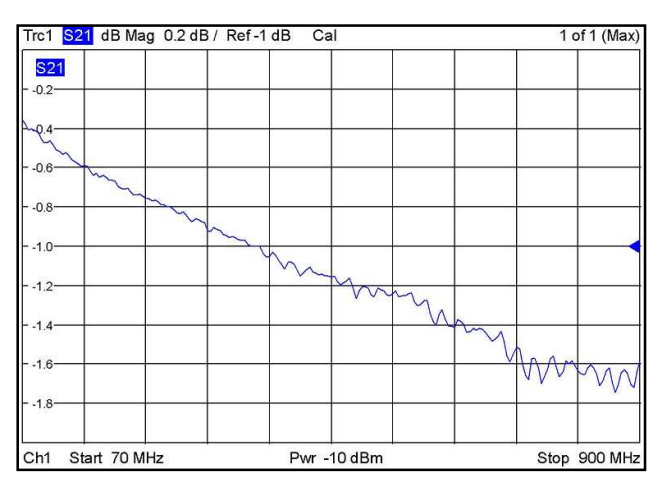

**Figura 4:** Pérdidas por inserción de 70MHz a 900MHz

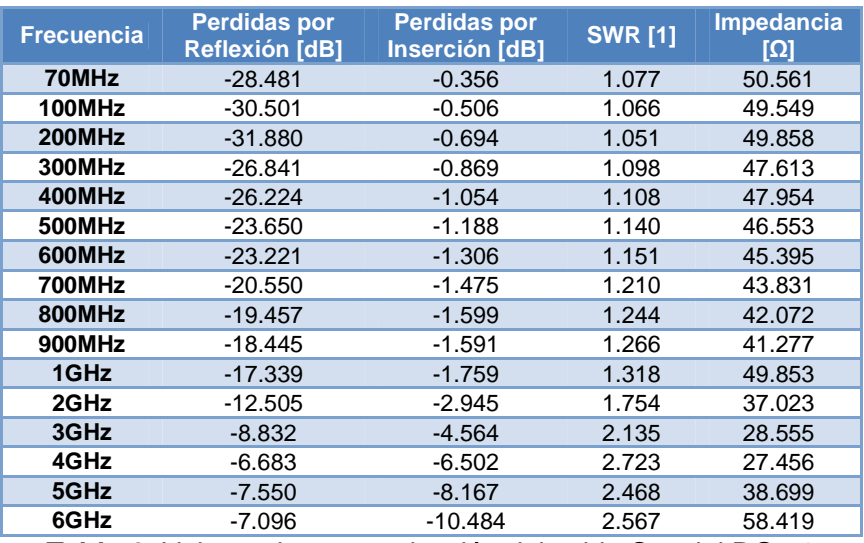

**Tabla 1:** Valores de caracterización del cable Coaxial RG-58

#### *1.2 CABLE HP 8120-4781*

**Fecha de Caracterización:** Noviembre de 2010.

**Elemento Caracterizado:** Cable HP 8120-4781, de 0,65 metros de longitud y conectores tipo N-macho.

**Equipo de medida:** Analizador de Redes Vectorial R&S ZVL6.

**Adaptadores Utilizados:** No se utilizaron.

**Kit de Calibración:** kit de calibración 85032E tipo N de Hewlett Packard.

**Tipo de Calibración:** Calibración completa de 2 puertos

**Lugar de caracterización:** Laboratorio de Telecomunicaciones de la Universidad del Cauca

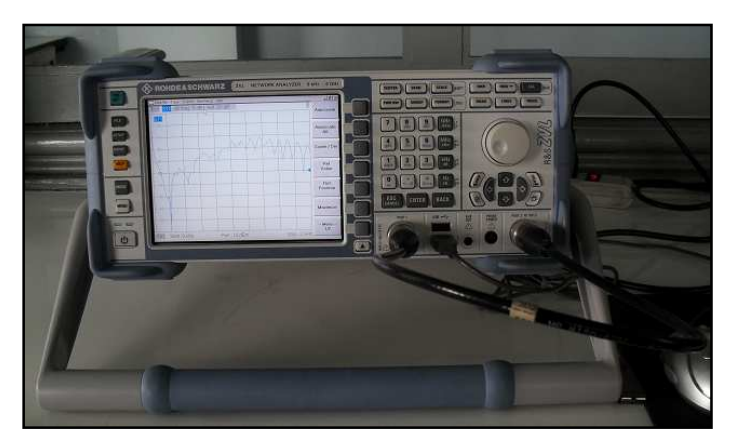

**Figura 5:** Montaje cable HP 8120-4781

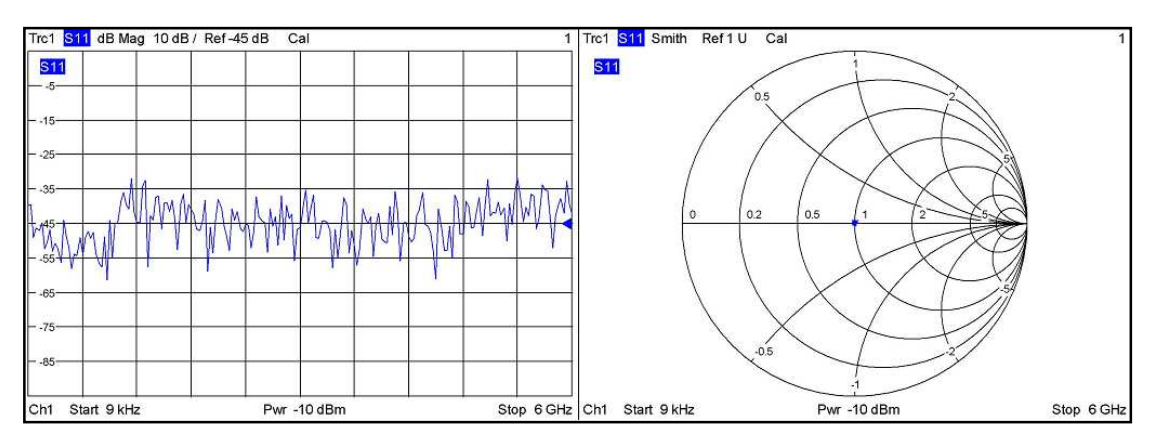

**Figura 6:** Pérdidas por reflexión y adaptación de impedancia de 9KHz a 6GHz

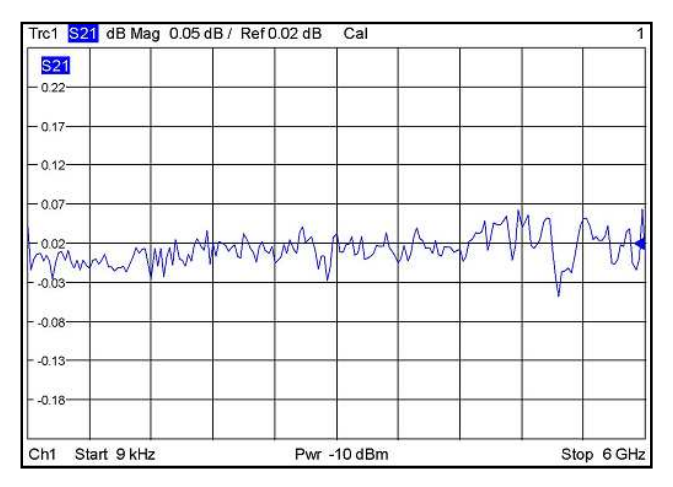

**Figura 7:** Pérdidas por inserción de 9KHz a 6GHz

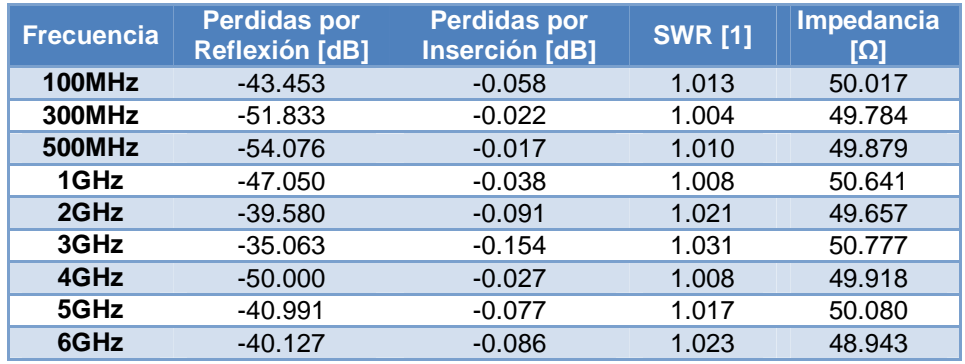

**Tabla 2:** Valores de caracterización del cable HP 8120-4781

# *1.3 CABLE DE PRECISIÓN SUCOFLEX 104PA*

**Fecha de Caracterización:** Julio de 2010.

**Elemento Caracterizado:** Cable de precisión sucoflex 104PA, de 1.524 metros de longitud y conectores tipo N-macho.

**Equipo de medida:** Analizador de Redes Vectorial R&S ZVL6.

**Adaptadores Utilizados:** No se utilizaron.

**Kit de Calibración:** kit de calibración 85032E tipo N de Hewlett Packard.

**Tipo de Calibración:** Calibración completa de 2 puertos

**Lugar de caracterización:** Laboratorio de Telecomunicaciones de la Universidad del Cauca

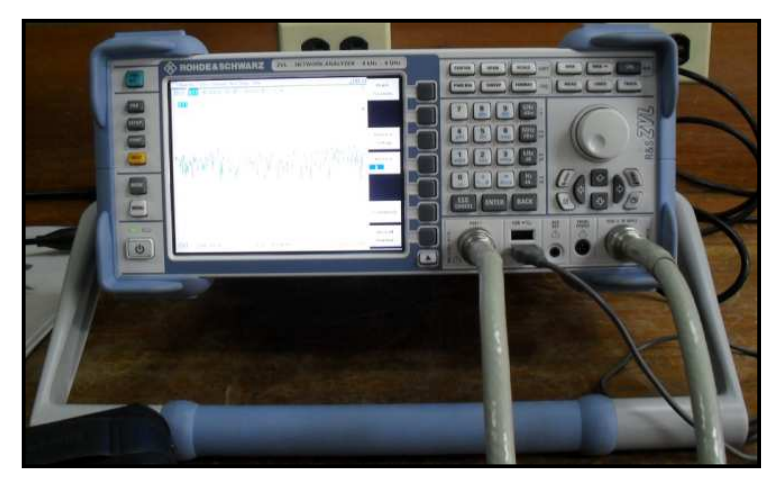

**Figura 8:** Montaje cable sucoflex 104PA

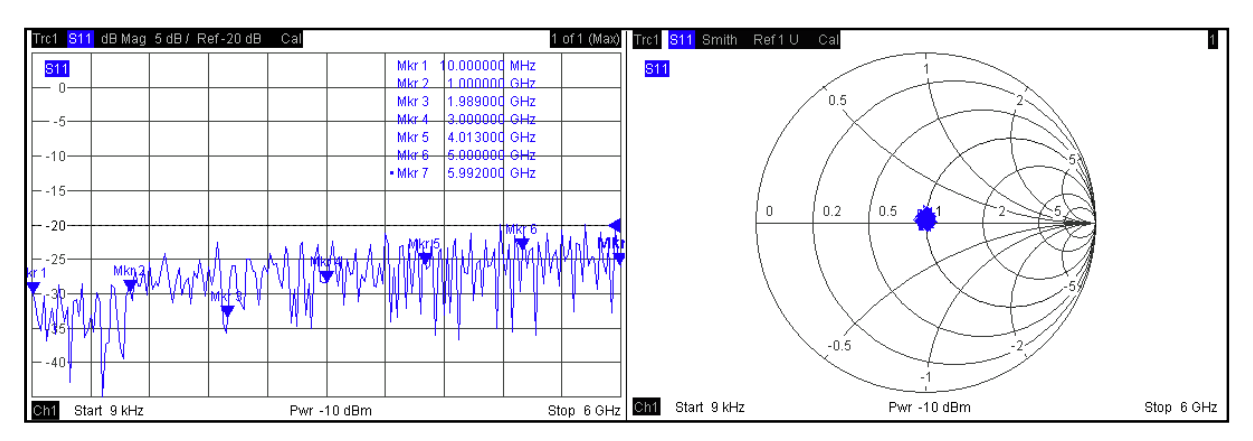

**Figura 9:** Pérdidas por reflexión y adaptación de impedancia de 9KHz a 6GHz

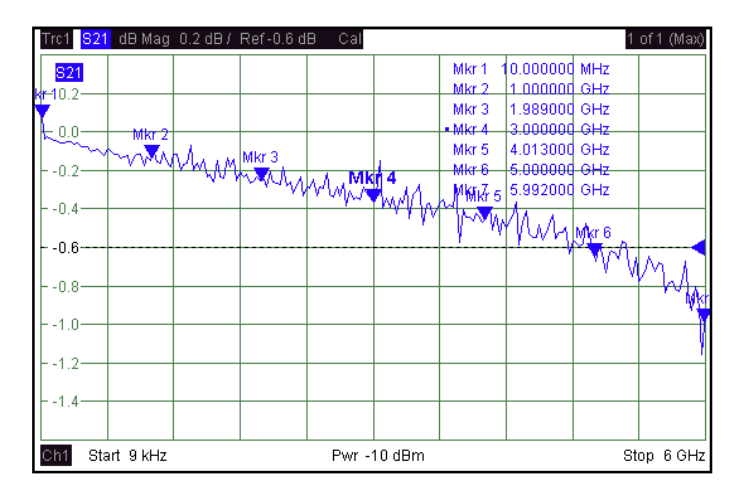

**Figura 10:** Pérdidas por inserción, en la banda de 9KHz a 6GHz

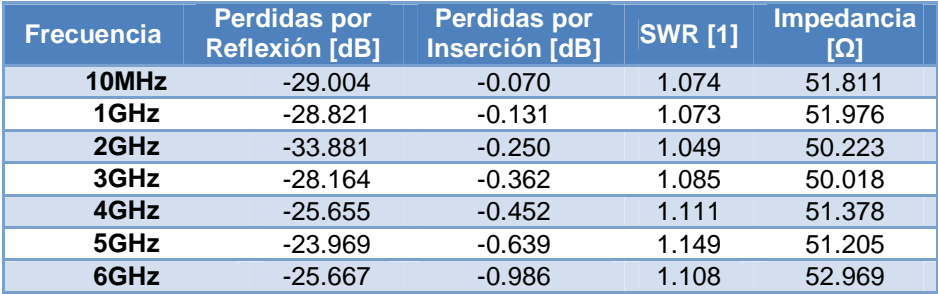

**Tabla 3:** Valores de caracterización del cable sucoflex 104PA

#### *1.4 CABLE THERMAX RGS-393/M17-127*

**Fecha de Caracterización:** Agosto de 2010.

**Elemento Caracterizado:** Cable thermax RGS-393/M17-127, de 0,67 metros de longitud y conectores tipo N-macho.

**Equipo de medida:** Analizador de Redes Vectorial R&S ZVL6.

**Adaptadores Utilizados:** No se utilizaron.

**Kit de Calibración:** kit de calibración 85032E tipo N de Hewlett Packard.

**Tipo de Calibración:** Calibración completa de 2 puertos

**Lugar de caracterización:** Laboratorio de Telecomunicaciones de la Universidad del Cauca

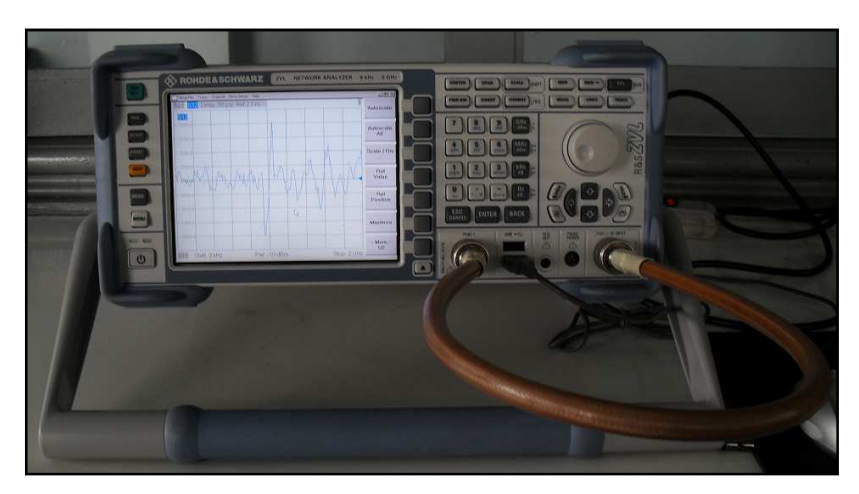

**Figura 11:** Montaje cable thermax RGS-393/M17-127

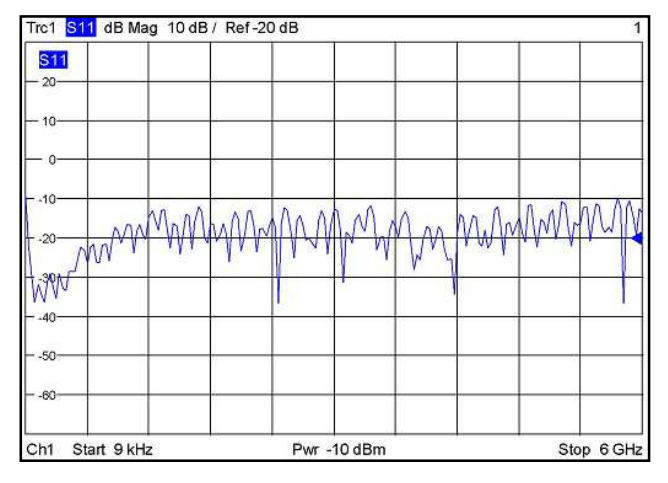

**Figura 12:** Pérdidas por reflexión de 9KHz a 6GHz

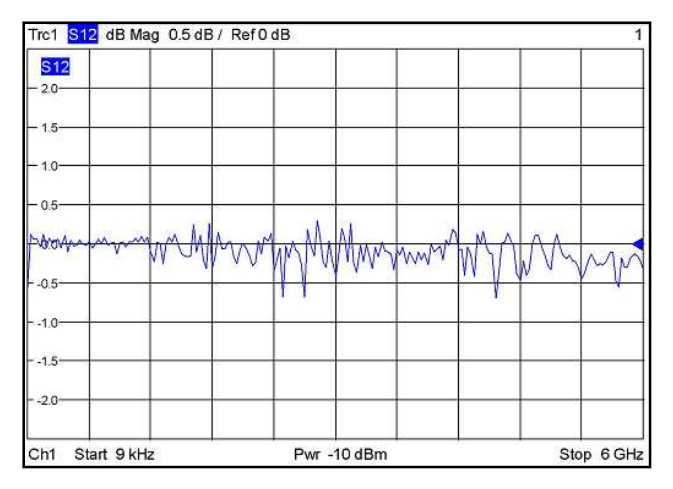

**Figura 13:** Pérdidas por inserción de 9KHz a 6GHz

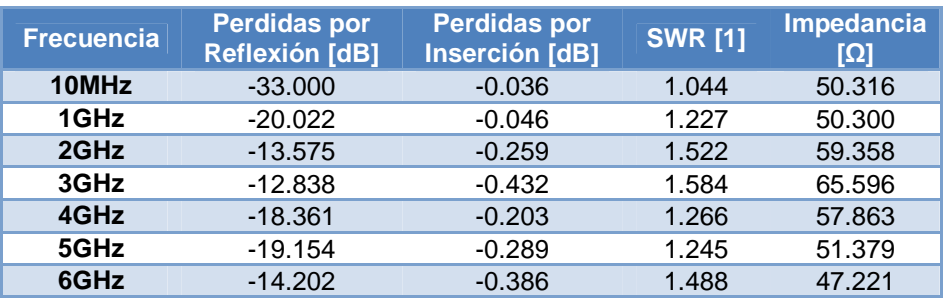

**Tabla 4:** Valores de caracterización del cable thermax RGS-393/M17-127

#### *1.5 ACOPLADOR DIRECCIONAL HP 86205A*

**Fecha de Caracterización:** Septiembre de 2010.

**Elemento Caracterizado:** Acoplador direccional HP 86205A, con tres puertos tipo N-hembra.

**Equipo de medida:** Analizador de Redes Vectorial R&S ZVL6.

**Adaptadores Utilizados:** 2 Cables HP 8120-4781.

**Kit de Calibración:** kit de calibración 85032E tipo N de Hewlett Packard.

**Tipo de Calibración:** Calibración completa de 2 puertos.

**Lugar de caracterización:** Laboratorio de Telecomunicaciones de la Universidad del Cauca

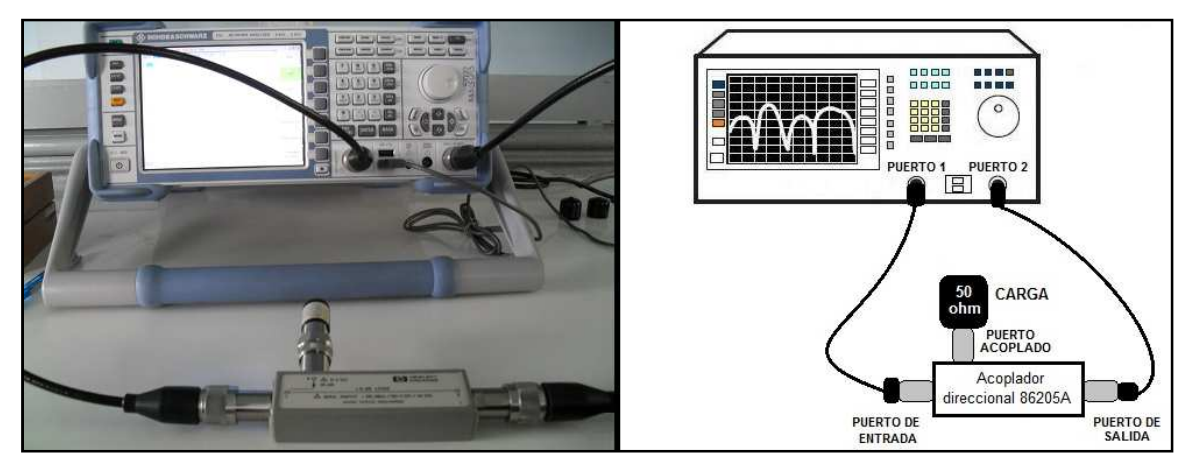

**Figura 14:** Montaje para determinar perdidas por reflexión e inserción

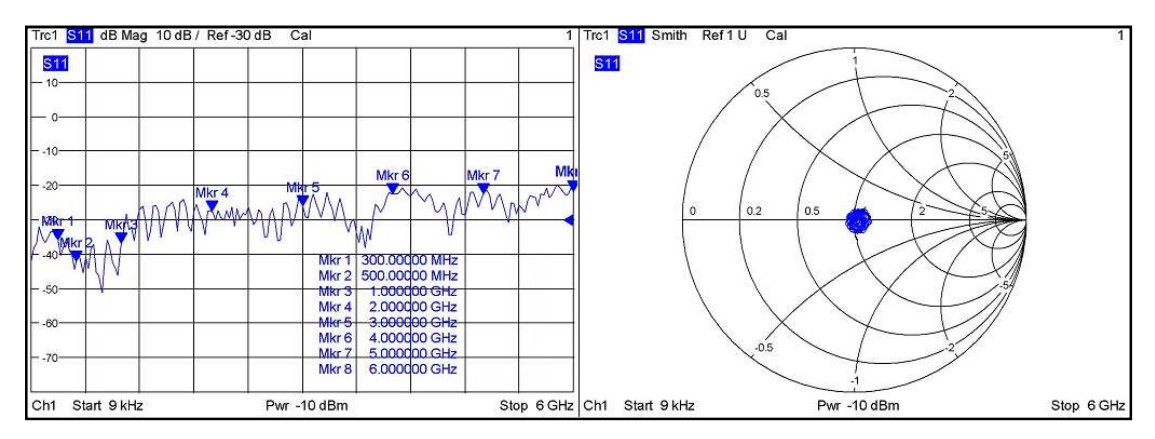

**Figura 15:** Pérdidas por reflexión y adaptación de impedancia de 9KHz a 6GHz.

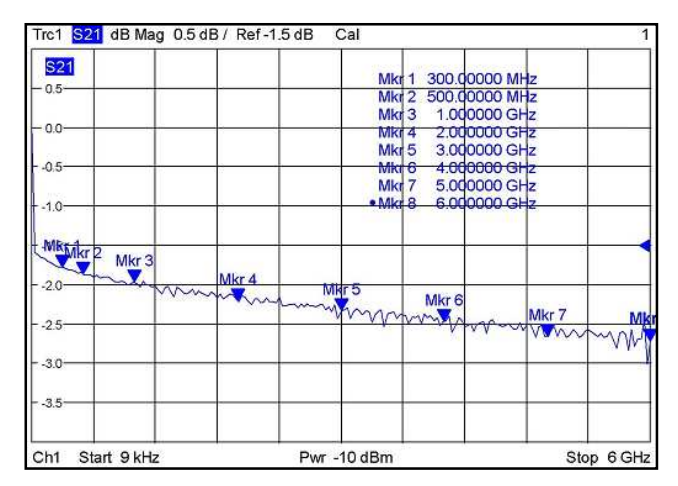

**Figura 16:** Pérdidas por inserción de 9KHz a 6GHz.

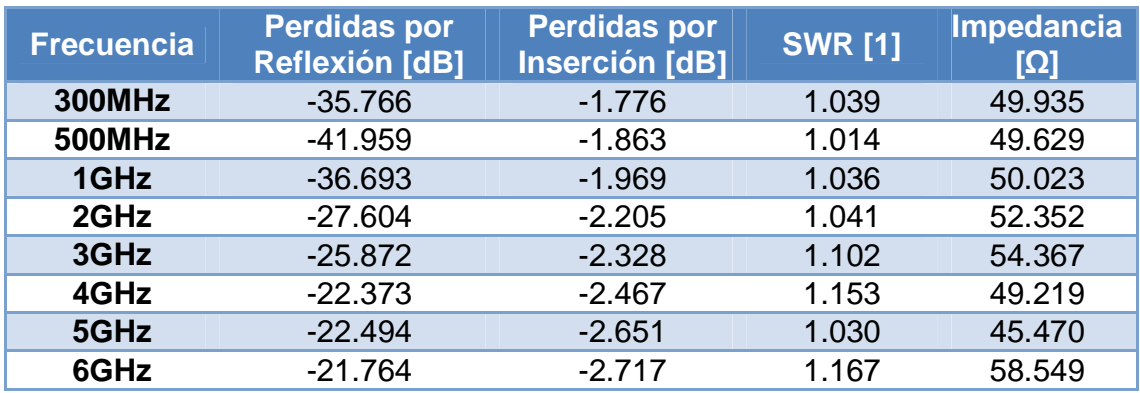

**Tabla 5:** Valores obtenidos pérdidas por reflexión e inserción

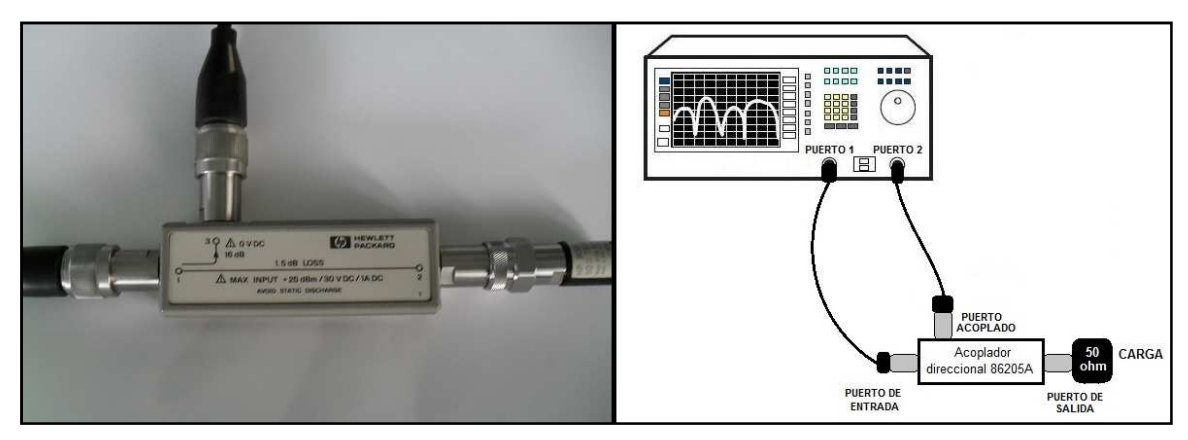

**Figura 17:** Montaje para determinar el Factor de Acoplamiento

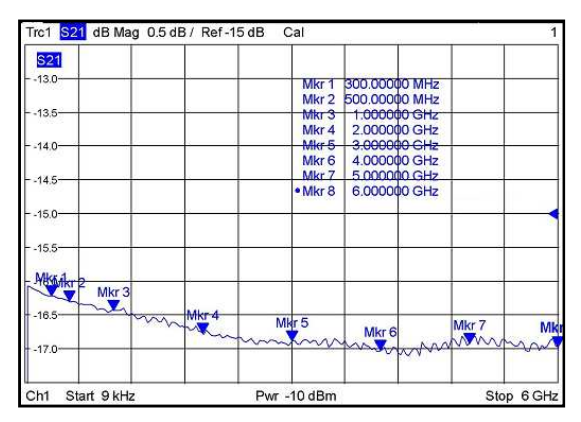

**Figura 18:** Factor de acoplamiento de 9KHz a 6GHz

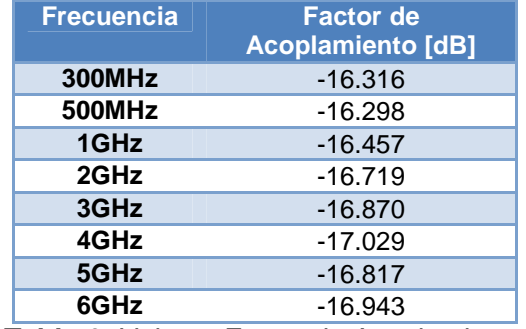

**Tabla 6:** Valores Factor de Acoplamiento

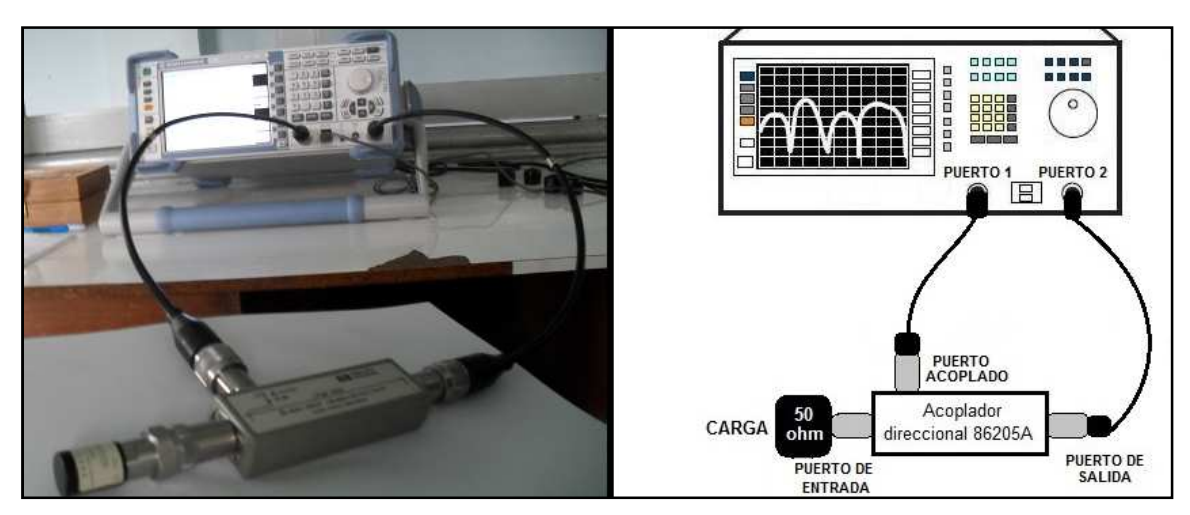

**Figura 19:** Montaje para determinar el Aislamiento

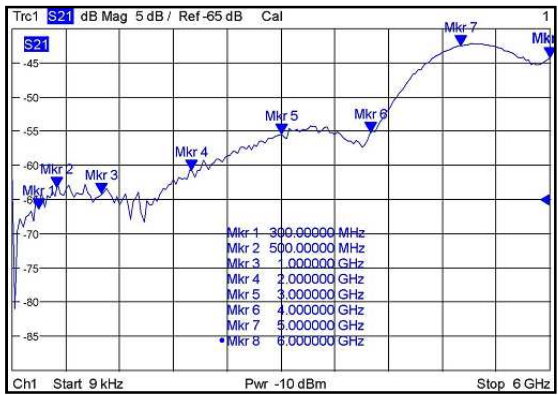

**Figura 20:** Aislamiento de 9KHz a 6GHz

| <b>Frecuencia</b> | <b>Aislamiento [dB]</b> |
|-------------------|-------------------------|
| <b>300MHz</b>     | $-66.982$               |
| 500MHz            | $-63.747$               |
| 1GHz              | $-63.665$               |
| 2GHz              | $-61.166$               |
| 3GHz              | $-55.733$               |
| 4GHz              | $-55.033$               |
| 5GHz              | $-42.024$               |
| 6GHz              | $-44.021$               |

**Tabla 7:** Valores de Aislamiento

# *1.6 ATENUADOR 10 DB ROHDE & SCHWARZ*

**Fecha de Caracterización:** Agosto de 2010.

**Elemento Caracterizado:** Atenuador rohde & schwarz de 10 dB, puerto de entrada tipo N-macho y puerto de salida tipo N-hembra.

**Equipo de medida:** Analizador de Redes Vectorial R&S ZVL6.

**Adaptadores Utilizados:** Cable HP 8120-4781.

**Kit de Calibración:** kit de calibración 85032E tipo N de Hewlett Packard.

**Tipo de Calibración:** Calibración completa de 2 puertos

**Lugar de caracterización:** Laboratorio de Telecomunicaciones de la Universidad del Cauca

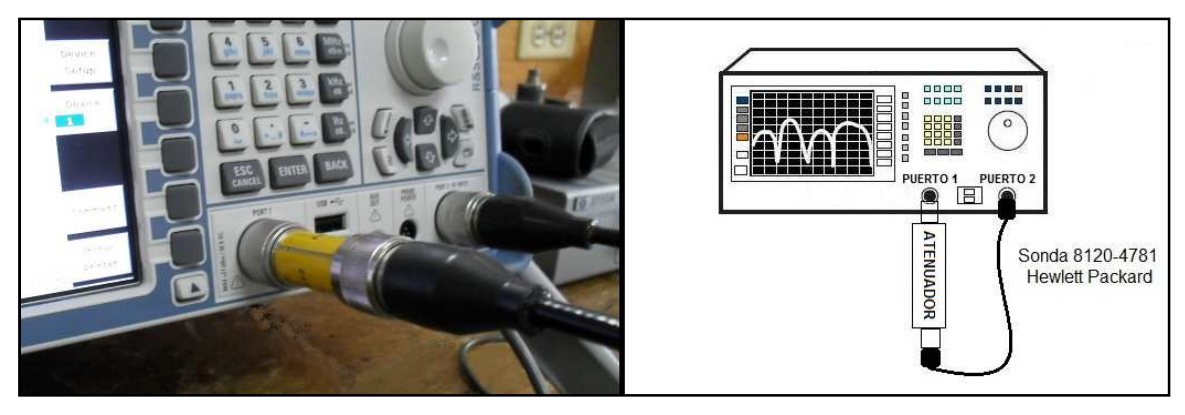

**Figura 21:** Montaje Atenuador rohde & schwarz

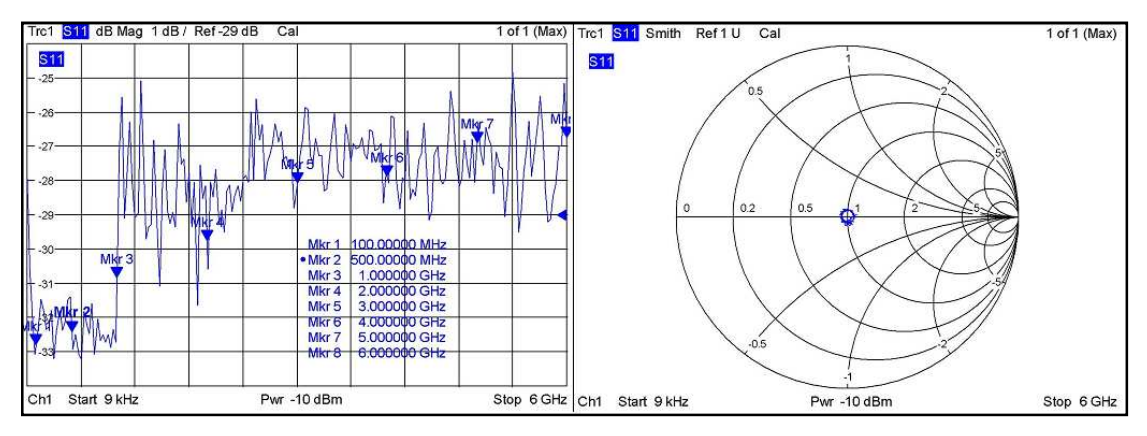

**Figura 22:** Pérdidas por reflexión y adaptación de impedancia de 9KHz a 6GHz

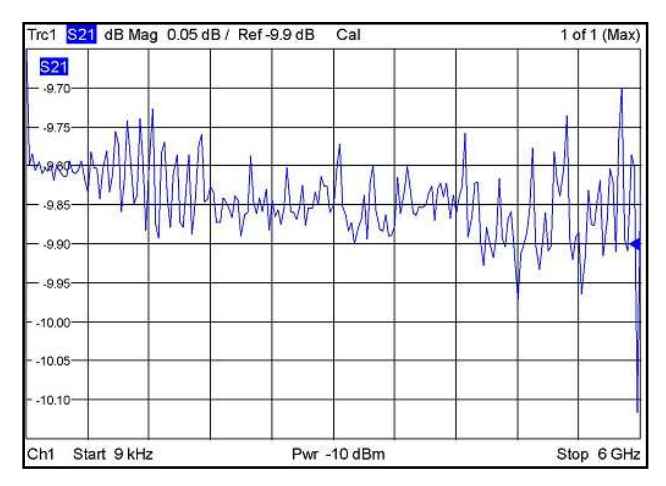

**Figura 23:** Pérdidas por inserción de 9KHz a 6GHz

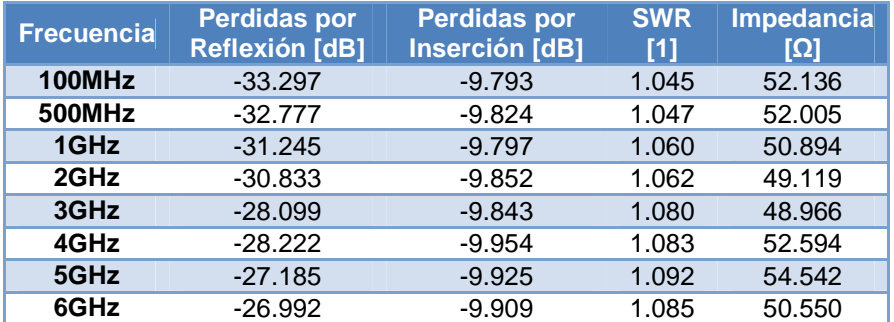

**Tabla 8:** Valores de caracterización del Atenuador rohde & schwarz

# *1.7 FILTRO COAXIAL NPB-177-1*

**Fecha de Caracterización:** Noviembre de 2010.

**Elemento Caracterizado:** filtro coaxial mini circuitsNPB-177-1, con conectores tipo N-macho en la entrada y tipo N-hembra en la salida.

**Equipo de medida:** Analizador de Redes Vectorial R&S ZVL6.

**Adaptadores Utilizados:** Cable HP 8120-4781.

**Kit de Calibración:** kit de calibración 85032E tipo N de Hewlett Packard.

**Tipo de Calibración:** Calibración completa de 2 puertos

**Lugar de caracterización:** Laboratorio de Telecomunicaciones de la Universidad del Cauca

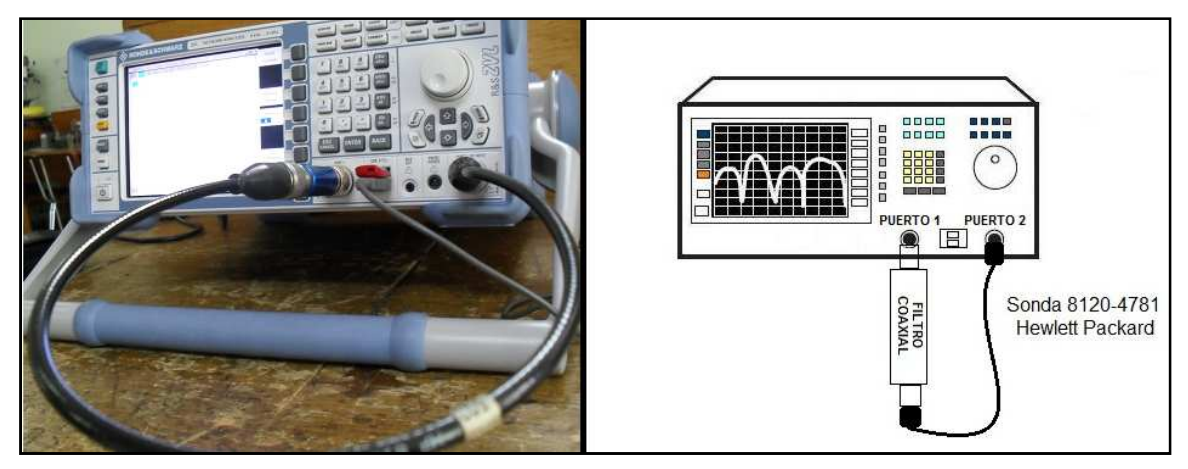

**Figura 24:** Montaje filtro coaxial NPB-177-1

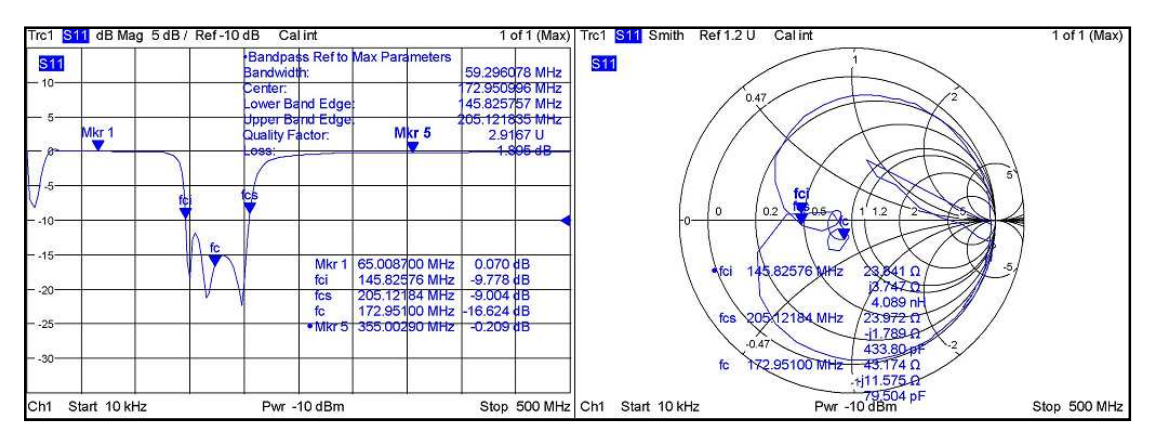

**Figura 25:** Pérdidas por reflexión y adaptación de impedancia de 10KHz a 500MHz

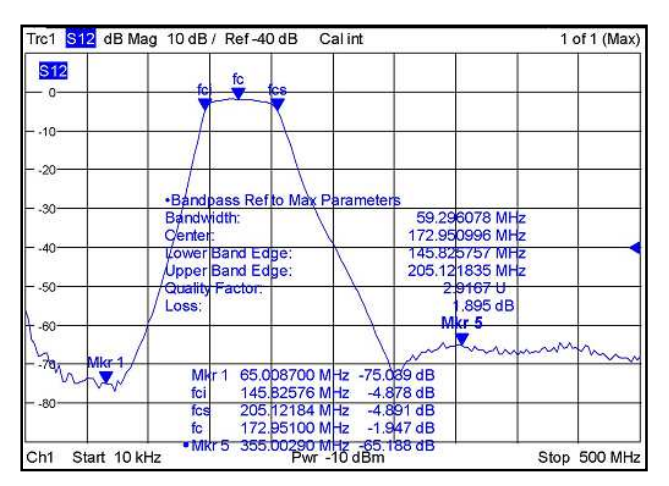

**Figura 26:** Pérdidas por inserción de 10KHz a 500MHz

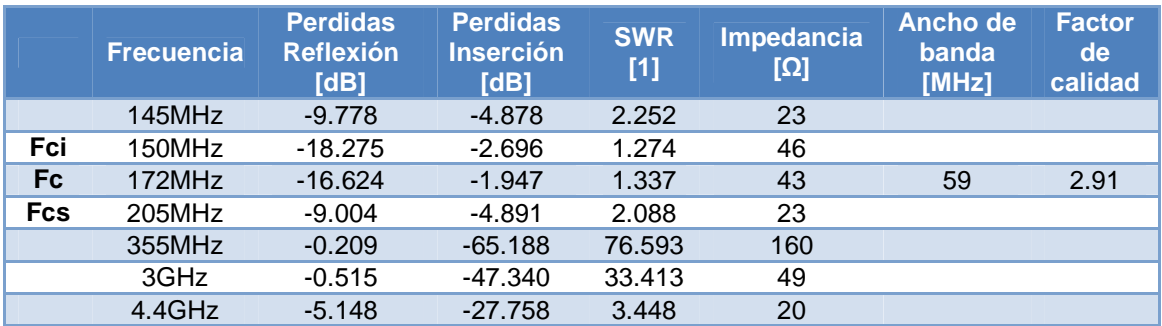

**Tabla 9:** Valores de caracterización del filtro coaxial NPB-177-1

#### *1.8 FILTRO PASA BANDA MICROSTRIP*

**Fecha de Caracterización:** Agosto de 2010.

**Elemento Caracterizado:** Filtro pasa banda microstrip de líneas acopladas, con 2 conectores tipo N-hembra a entrada y salida.

**Equipo de medida:** Analizador de Redes Vectorial R&S ZVL6.

**Adaptadores Utilizados:** 2 Cable HP 8120-4781.

**Kit de Calibración:** kit de calibración 85032E tipo N de Hewlett Packard.

**Tipo de Calibración:** Calibración completa de 2 puertos

**Lugar de caracterización:** Laboratorio de Telecomunicaciones de la Universidad del Cauca

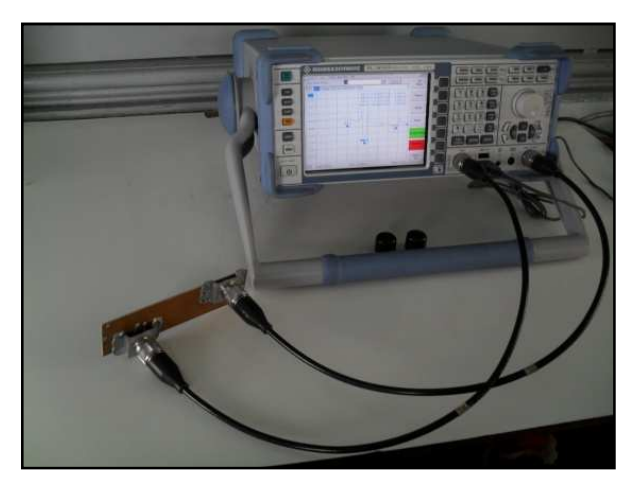

**Figura 27:** Montaje filtro pasa banda microstrip

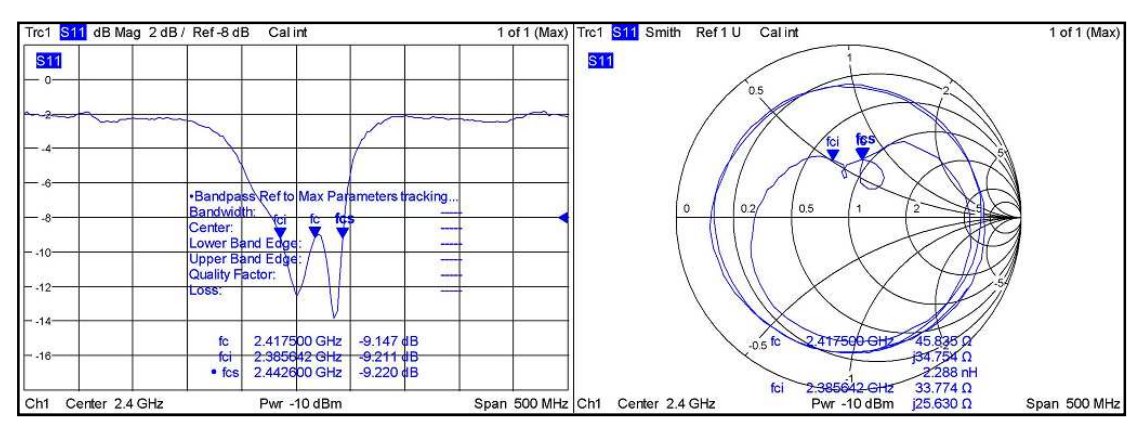

**Figura 28:** Pérdidas por reflexión y adaptación de de 2.15GHz a 2.65GHz

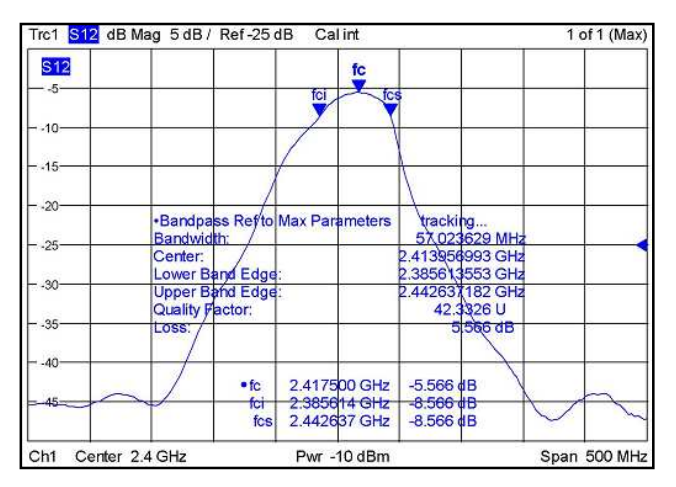

**Figura 29:** Pérdidas por inserción de 2.15GHz a 2.65GHz

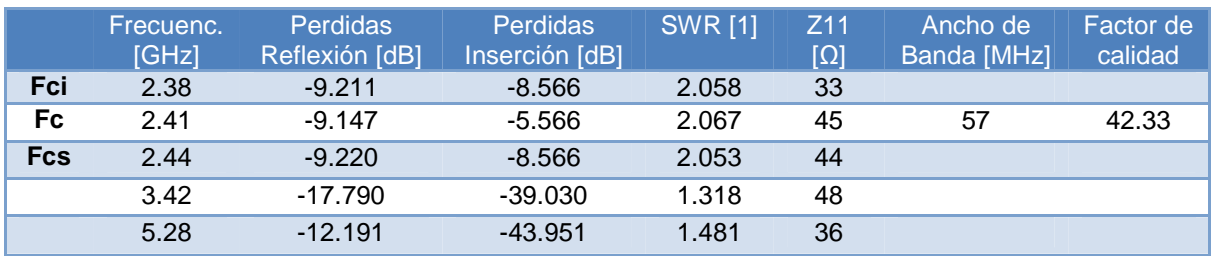

**Tabla 10:** Valores de caracterización del filtro pasa banda microstrip

### *1.9 ANTENA TIPO GRILLA HG2424G*

**Fecha de Caracterización:** Agosto de 2010.

**Elemento Caracterizado:** Antena tipo grilla HG2424G, con conector tipo Nhembra.

**Equipo de medida:** Analizador de Redes Vectorial R&S ZVL6.

**Adaptadores Utilizados:** Cable HP 8120-4781.

**Kit de Calibración:** kit de calibración 85032E tipo N de Hewlett Packard.

**Tipo de Calibración:** Calibración completa de 1 puerto

**Lugar de caracterización:** Laboratorio de Telecomunicaciones de la Universidad del Cauca

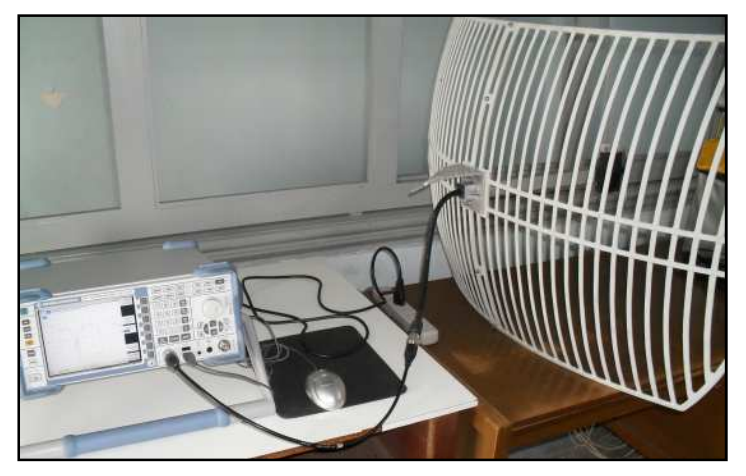

**Figura 30:** Montaje antena tipo grilla HG2424G

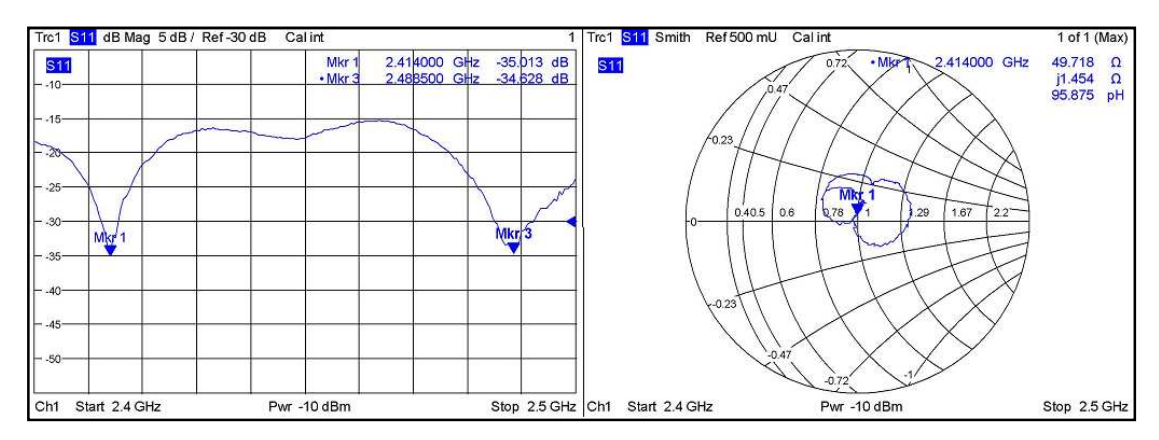

**Figura 31:** Pérdidas por reflexión y adaptación de impedancia de 2.4GHz a 2.5GHz

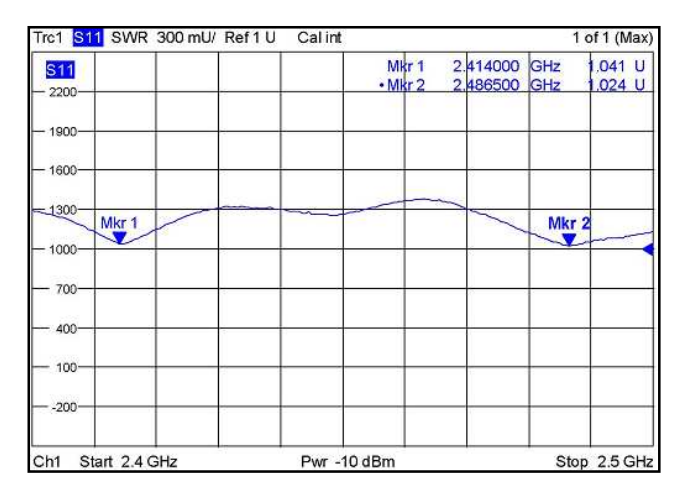

**Figura 32:** SWR de 2.4GHz a 2.5GHz

| <b>Frecuencia</b><br>[GHz] | Perdidas por<br><b>Reflexión [dB]</b> | <b>SWR [1]</b> | Impedancia [Ω] |
|----------------------------|---------------------------------------|----------------|----------------|
| 2.37                       | $-17.766$                             | 1.303          | 38             |
| 2.41                       | $-35.013$                             | 1.045          | 49             |
| 2.48                       | $-34.628$                             | 1.037          | 48             |
| 2.49                       | $-33.657$                             | 1.037          | 49             |
| 4                          | $-10.690$                             | 1.846          | 69             |
| 4.1                        | $-14.269$                             | 1.426          | 36             |
| 5.9                        | $-11.892$                             | 1.702          | 34             |

**Tabla 11:** Valores de caracterización de la antena tipo grilla HG2424G

# *1.10 ANTENA YAGUI HYPERLINK MODELO HG2409Y*

**Fecha de Caracterización:** Julio de 2010.

**Elemento Caracterizado:** Antena yagui hyperlink HG2409Y, con conector tipo Nhembra.

**Equipo de medida:** Analizador de Redes Vectorial R&S ZVL6.

**Adaptadores Utilizados:** Cable HP 8120-4781.

**Kit de Calibración:** kit de calibración 85032E tipo N de Hewlett Packard.

**Tipo de Calibración:** Calibración completa de 1 puerto

**Lugar de caracterización:** Laboratorio de Telecomunicaciones de la Universidad del Cauca

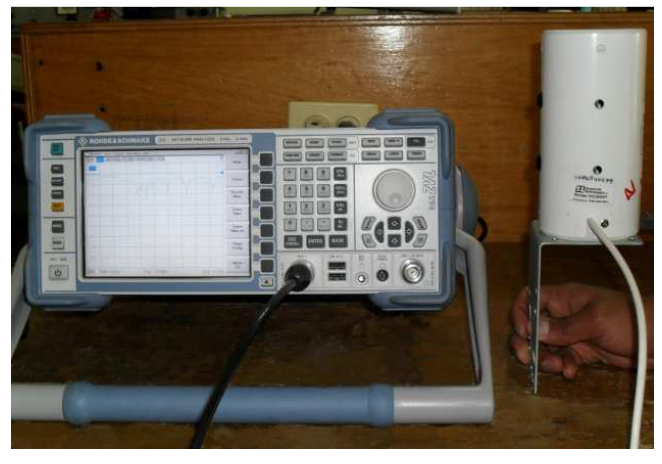

**Figura 33:** Montaje antena yagui HG2409Y

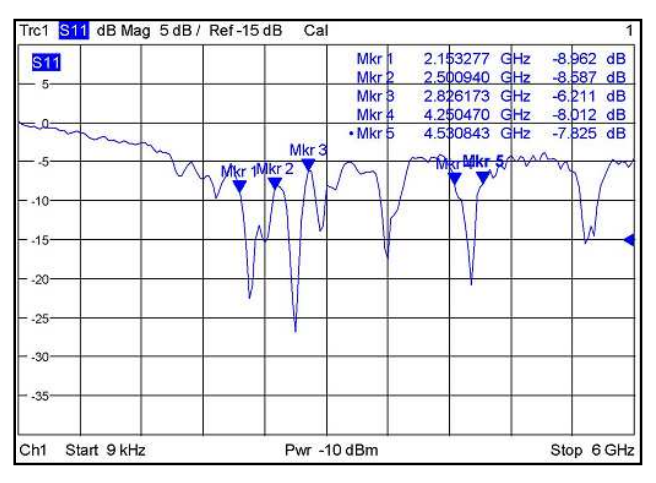

**Figura 34:** Pérdidas por reflexión de 9KHz a 6GHz

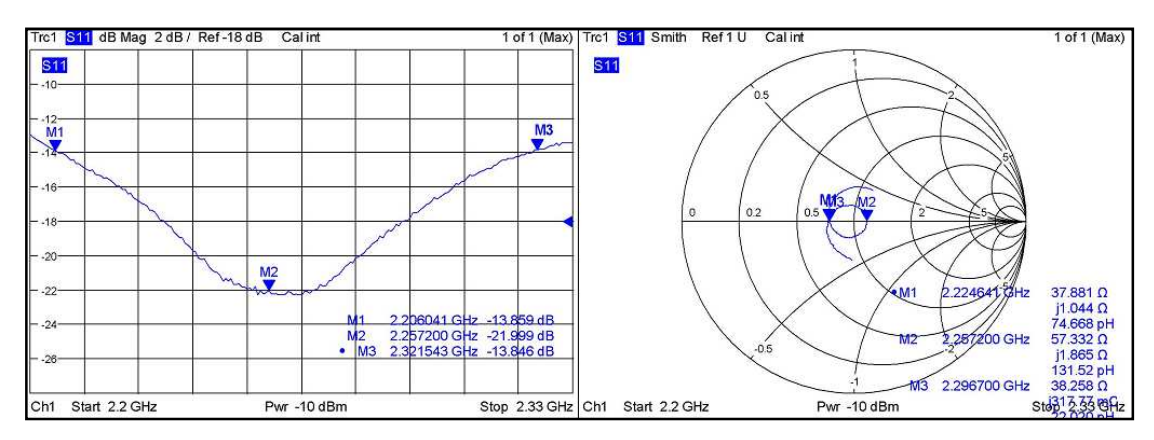

**Figura 35:** Pérdidas por reflexión y adaptación de impedancia de 2.2GHz a 2.33GHz

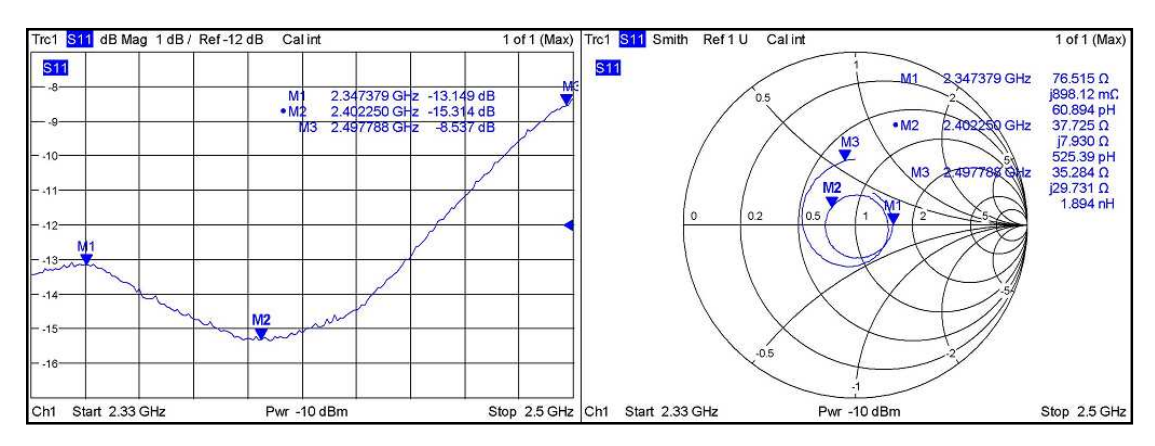

**Figura 36:** Pérdidas por reflexión y adaptación de impedancia de 2.33GHz a 2.5GHz

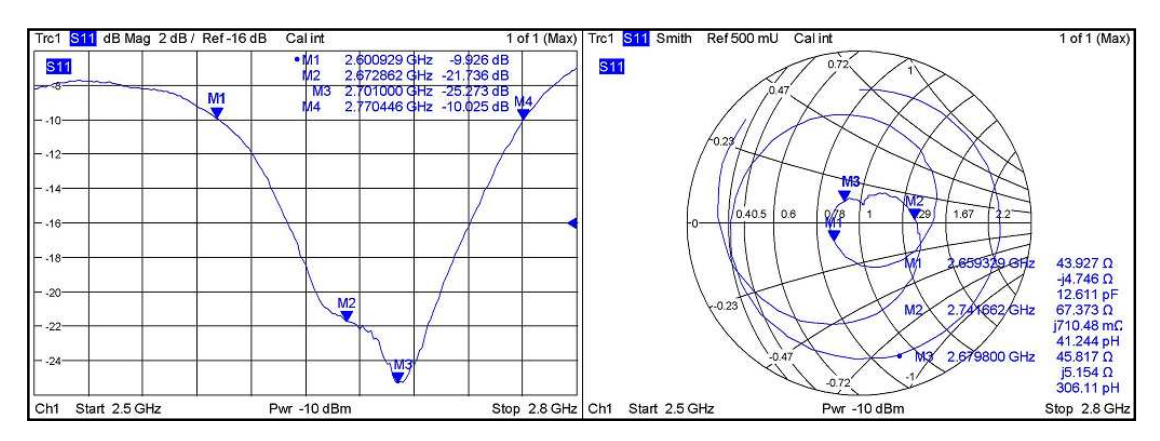

**Figura 37:** Pérdidas por reflexión y adaptación de impedancia de 2.5GHz a 2.8GHz

| <b>Frecuencia</b><br>[GHz] | <b>Perdidas por</b><br><b>Reflexión [dB]</b> | <b>SWR [1]</b> | <b>Impedancia</b><br><b>[Ω]</b> |
|----------------------------|----------------------------------------------|----------------|---------------------------------|
| 2.20                       | $-12.934$                                    | 1.573          | 45                              |
| 2.25                       | $-21.999$                                    | 1.161          | 57                              |
| 2.33                       | $-13.413$                                    | 1.542          | 57                              |
| 2.40                       | $-15.402$                                    | 1.404          | 37                              |
| 2.445                      | $-13.255$                                    | 1.536          | 60                              |
| 2.5                        | $-8.370$                                     | 2.218          | 40                              |
| 2.6                        | $-9.926$                                     | 1.924          | 39                              |
| 2.7                        | $-25.273$                                    | 1.118          | 50                              |
| 4.3                        | $-9.861$                                     | 1.948          | 58                              |
| 4.41                       | $-23.722$                                    | 1.167          | 54                              |
| 4.46                       | 9.820                                        | 1.95           | 54                              |

**Tabla 12:** Valores de caracterización de la antena yagui HG2409Y

# **2** *ANEXO B: GUÍA OPERACIÓN DEL ANALIZADOR DE REDES VECTORIALES*

El analizador de redes vectoriales es un analizador del tipo R&S ZVL6 con rango de operación de 9 KHz a 6 GHz. A continuación se describe los pasos necesarios para realizar mediciones a elementos de RF en el modo analizador de red, para acceder a una información más detallada, descriptiva y completa de operación del VNA recurrir al manual de operación [9].

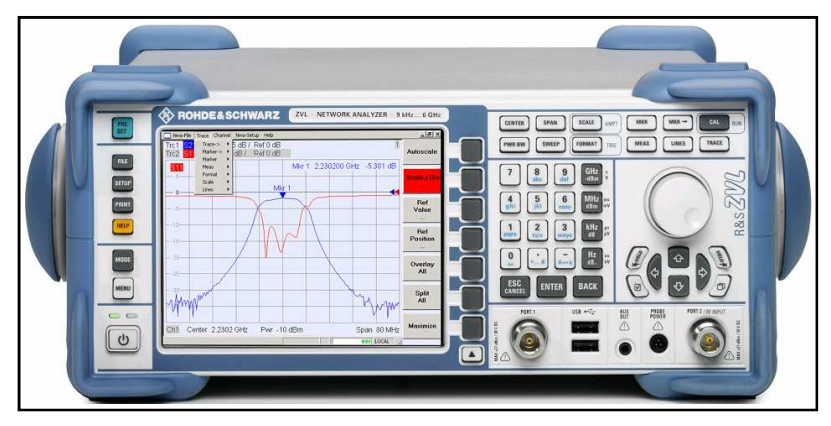

**Figura 38:** Vista del panel frontal

Es necesario tener en cuenta que el VNA cuenta con un sistema operativo Windows XP sp1, de manera que al encender el equipo la interfaz de operación es igual a la de cualquier PC. La manera de desplazarse a través de la interfaz grafica del sistema operativo se hace con la utilización de las teclas de navegación del VNA de la figura 39 o con ayuda de un mouse o teclado conectados a un puerto USB del VNA.

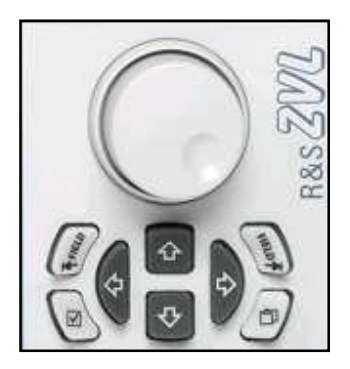

**Figura 39:** Teclas de navegación

# *2.1 ENCENDIDO Y APAGADO*

En la figura 40 se observa la ranura para conectar el cable de potencia incluido con el VNA, el cual se conecta a la red eléctrica en lo posible regulada, cuyo voltaje debe estar dentro del rango de 100V a 240V y 50Hz a 60Hz. En la parte derecha de la figura 40 se observa el interruptor que permite el paso de la corriente eléctrica (posición I) o la interrumpe (posición 0). Para evitar daños al conectar el equipo a la red eléctrica debido a picos de voltaje indeseados, es recomendable mantener el interruptor en posición 0, mientras se realiza la conexión.

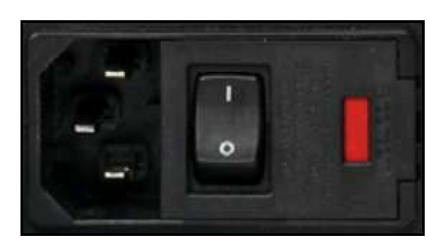

**Figura 40:** Conector e interruptor para fuente de CA

Una vez el interruptor esta en encendido, el botón on/off del panel frontal se oprime para encender y entrar al sistema operativo del instrumento.

Cuando se quiere apagar el instrumento, al igual que un computador, se debe ir al menú inicio y dar la orden de apagarlo.

#### *2.2 PUESTA EN MARCHA DEL VNA*

El instrumento de medida tiene dos modos de funcionamiento, cómo analizador de espectro y cómo analizador de red.

Se escoge el instrumento de medida entre las opciones desplegadas cómo se ilustra en la figura 41. Otra forma de seleccionar el tipo de instrumento de medida que se quiere seleccionar es oprimiendo la tecla **MODE** ubicada en las teclas de configuración del panel frontal (ver figura 42).

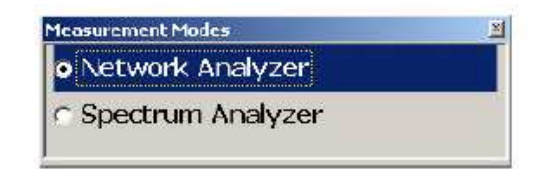

**Figura 41:** Selección del modo de operación

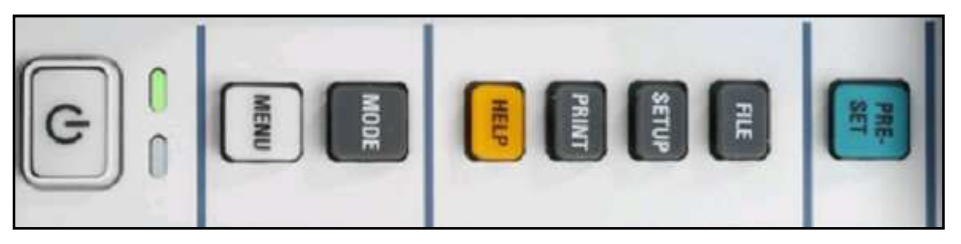

**Figura 42:** Teclas de configuración

La tecla **PRESET** se utiliza para pre configurar el VNA a un estado ya conocido, por esta razón se debe oprimir antes de empezar a realizar las medidas si no se ha guardado una configuración previa y quiera cargarse para trabajar con ella.

Al realizar el montaje de cada práctica, se debe tener en cuenta que el DUT se conecta a los puertos de prueba 1 y/o 2 del VNA. Estos puertos son conectores del tipo N hembra de 50 ohm cómo se observa en la figura 43. Al utilizar un sólo puerto de prueba se genera una señal de estímulo para analizar la señal de respuesta en reflexión. Con dos puertos de prueba se genera una señal de estimulo en ambos sentidos y se realizan medidas de reflexión y transmisión.

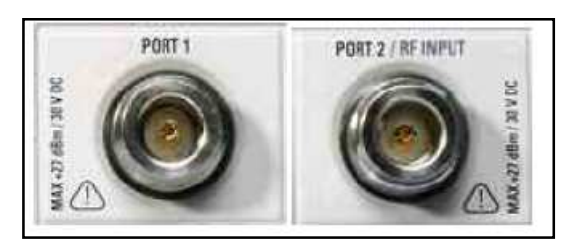

**Figura 43:** Puertos de prueba del VNA

### *2.3 SELECCIÓN DE PARAMETROS S DE MEDIDA*

Para escoger el tipo de magnitud de medida básica del VNA se seleccionan los parámetros S, ya sea de reflexión (S11 o S22) o de transmisión (S21 o S21). Para esto se oprime la tecla **MEAS** ubicada en el panel frontal (ver figura 44), inmediatamente se despliegan las teclas programadas de función de los parámetros S en el menú activo, y se selecciona el parámetro mediante las teclas asociadas en el panel frontal.

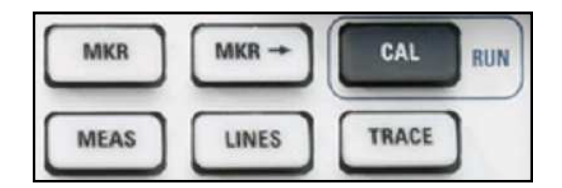

**Figura 44:** Teclas de función

Otra forma de hacerlo es dirigirse a la barra de menú de la parte superior en la pantalla de visualización y en **trace/meas** seleccionar el parámetro S que se necesite, cómo se observa en la figura 45 y 46.

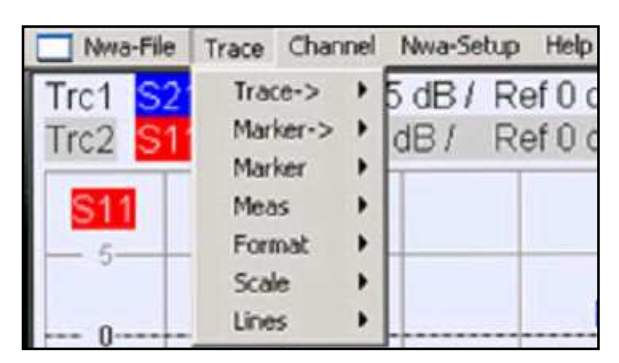

**Figura 45:** Barra de menú

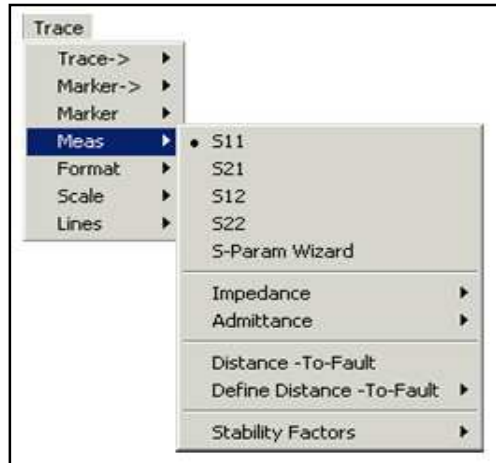

**Figura 46:** Selección de parámetros de dispersión

# *2.4 SELECCIÓN DEL INTERVALO DE BARRIDO*

El rango de frecuencias máximo del VNA es de 9 KHz a 6 GHz. Si se quiere observar un rango de frecuencia en especial se oprime la tecla de función **CENTER** (figura 47) y mediante las teclas de introducción de datos se digita la frecuencia central, después se oprime la tecla de función **SPAN** y se digita el ancho del intervalo de barrido que se desea para la frecuencia central.

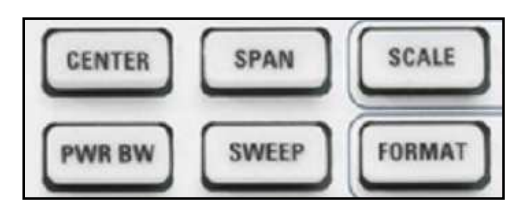

**Figura 47:** Teclas de selección del intervalo de barrido

Otra manera de realizar los pasos anteriores es a través de la pestaña **channel** en la barra de menú, y seleccionando el ajuste deseado, cómo se observa en la figura 48.

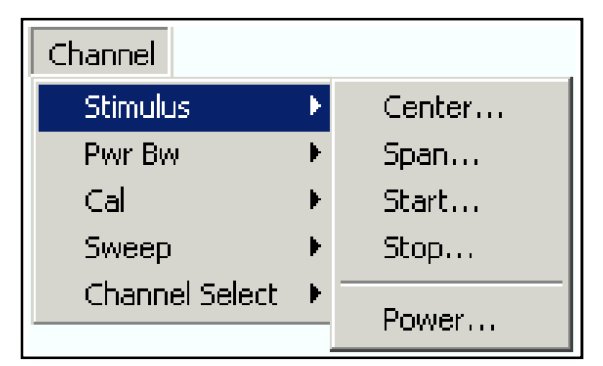

**Figura 48:** Selección de parámetros de barrido

#### *2.5 FORMATOS DE VISUALIZACION*

Los formatos de medida sirven para expresar y mostrar los resultados de las medidas. Se oprime la tecla de función **FORMAT** (figura 47) para desplegar el menú activo en la pantalla de visualización donde mediante las teclas asociadas del panel frontal se escoge el tipo de formato de traza.

Otra forma es recurrir a la barra de menú para seleccionar **Trace/Format** y seleccionar el tipo de formato que se desea, cómo se observa en la figura 49.

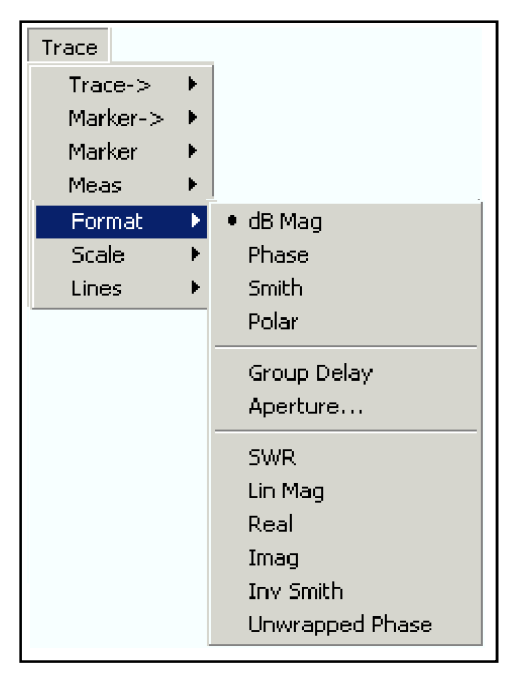

**Figura 49:** Selección de tipos de formato de traza

# *2.6 SELECCION DE MARCAS*

Para seleccionar una marca vaya al menú inicio y seleccione **Trace/Marker** y seleccione las marcas deseadas, cómo se observa en la figura 50.

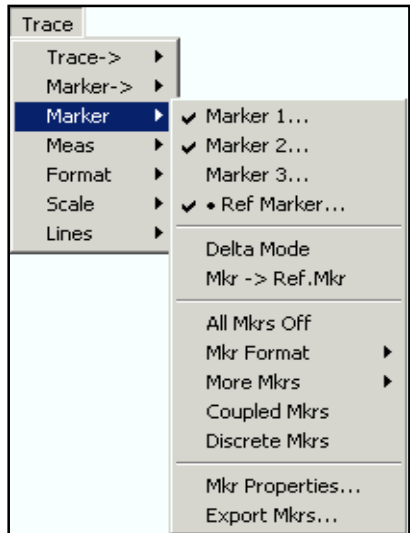

**Figura 50:** Selección de marcas

Otra forma es recurrir al menú activo es oprimiendo la tecla **MKR** (figura 44) y con las teclas asociadas seleccionar las marcas. Para utilizar un número mayor de marcas se recurre a la barra de menú o al menú activo y se selecciona la opción **More Mkrs**, allí se encuentran marcas de la número 4 hasta la número 10.

Es ocasiones es necesario ubicar las marcas en puntos máximos y mínimos del grafico; para esto vaya al menú inicio y seleccione **Trace/Marker->/Marker Search/ Max Search** o **Min Search,** cómo se observa en la figura 51.

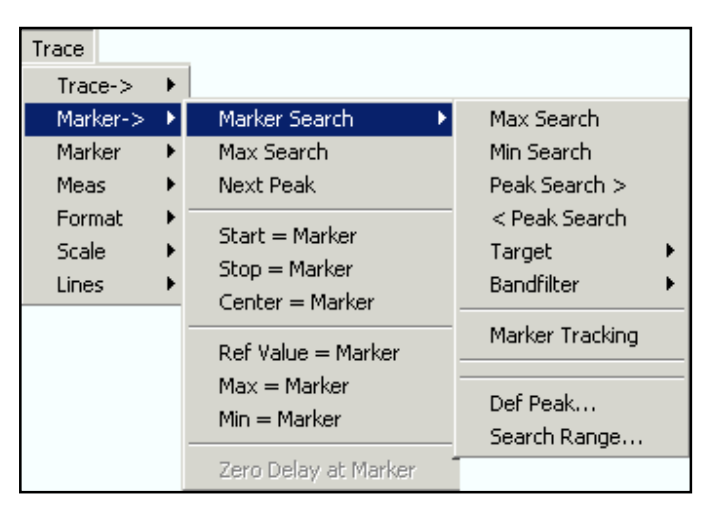

**Figura 51:** Ubicación de marcas en los máximos y mínimos de la señal

Mediante la tecla **MKR->** (figura 44) se ubica en el menú activo y con las teclas asociadas se selecciona **Marker Search** y al igual que en la barra de menú se escoge cualquiera de las opciones para ubicarse en los máximos y mínimos de la señal.

### *2.7 SELECCIÓN DE PARAMETROS PARA UN FILTRO*

El VNA cuenta con la opción particular de calcular parámetros específicos para un filtro, con la ayuda de parámetros S de transmisión y con el formato de visualización "dB Mag". El procedimiento se realiza de la siguiente manera: se recurre a la barra de menú y se selecciona la opción **Marker->/Marker Search/Bandfilter**, allí se encuentran varias opciones que permiten calcular los parámetros característicos del filtro, ubicando automáticamente marcas sobre la banda de paso del filtro, y determinando las frecuencias central, de corte inferior y corte superior sobre esa banda, así como también calcular el ancho de banda, la atenuación en frecuencia central y el factor de calidad del filtro.

En la figura 52 se observa cómo realizar la selección de los parámetros del filtro a través de la barra de menú y en la figura 53 se observa en un ejemplo como los datos se despliegan en la pantalla del VNA.

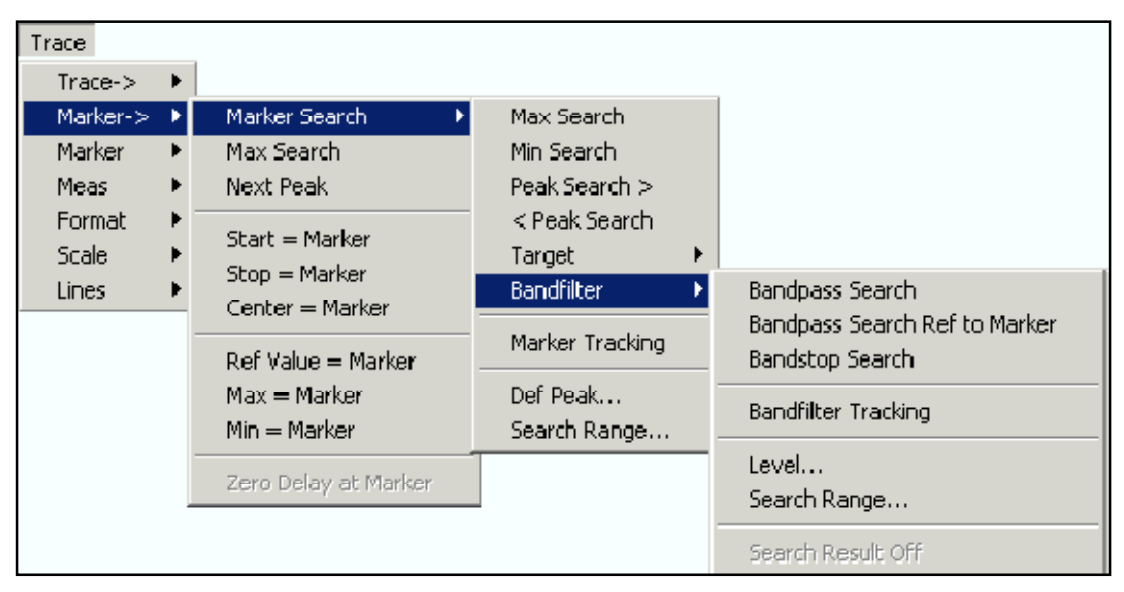

**Figura 52:** Selección de parámetros para un filtro

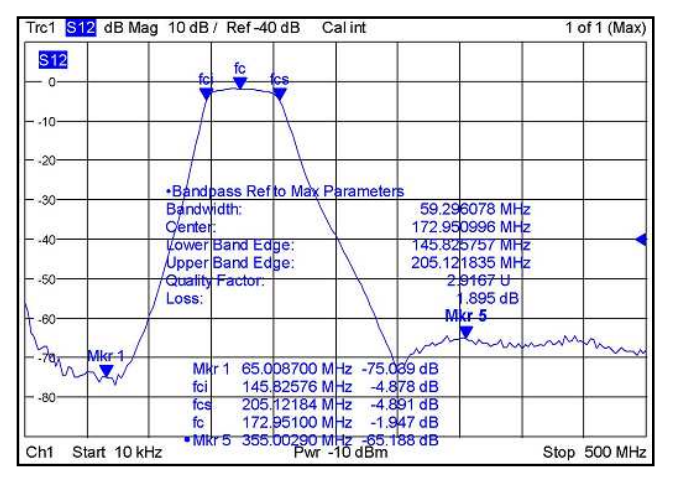

**Figura 53:** Visualización de parámetros de un filtro en la pantalla del VNA

# *2.8 AJUSTES DE VISUALIZACION*

### **2.8.1***Valor de Referencia y Escala*

Existen tres formas de cambiar la escala del eje vertical:

Cuando se modifica **Ref Value o Ref Position** (figura 54) la traza toma cómo referencia el valor seleccionado en el eje vertical y desplazándola paralela al eje horizontal.

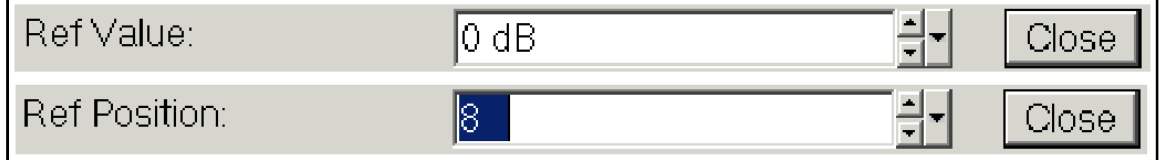

**Figura 54:** Ajuste de referencia

Cuando se modifica **Scale/Div** (figura 55) las divisiones en el eje vertical se ajustan al valor seleccionado.

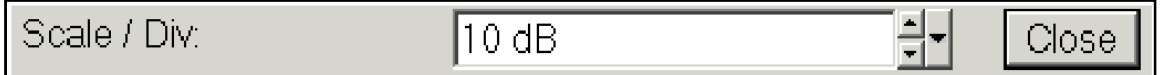

**Figura 55:** Ajuste de escala

Para modificar estos parámetros se va a la barra de menú en la pestaña **Trace/Scale** se escoge cualquiera de las opciones de ajuste (figura 56).

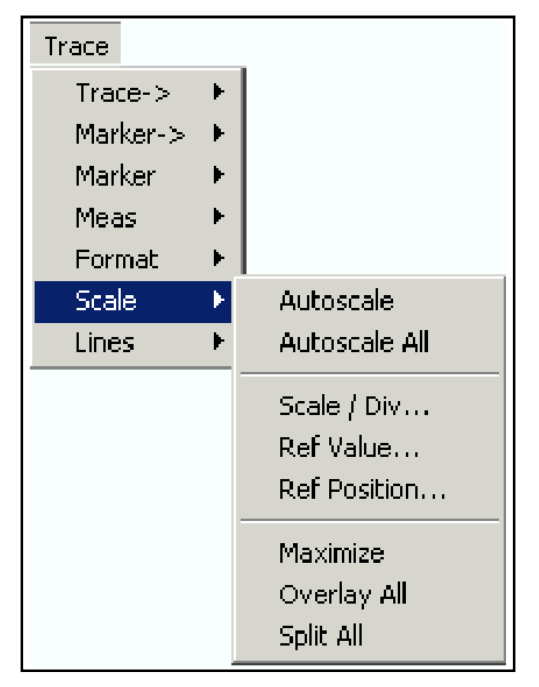

**Figura 56:** Menu ajuste de la escala

#### *2.8.2Auto Escala*

La función de **Autoscale** ajusta las divisiones de la escala y los valores de referencia al área del diagrama. Para realizar estos ajustes oprimirla tecla de función **SCALE** del panel frontal (figura 47) y en el menú activo mediante la tecla asociada seleccionar **Autoscale**. De igual forma mediante la barra de menú en la pestaña **Trace/Scale** seleccionar la opción **Autoscale.**

# *2.9 CALIBRACIÓN*

Los tipos de calibración de un Puerto (calibración completa de un puerto) y calibración de dos puertos (TOSM), son los tipos de calibración más completos y el desarrollo de los mismos se describe a continuación:

El proceso de calibración inicial al oprimir la tecla de función **CAL** del panel frontal (figura 44), en el menú activo desplegado seleccionar **Star Cal** mediante las teclas asociadas, o en la barra de menú en la pestaña **Channel** seleccionar **Cal/Star Cal**, y al desplegarse otro submenú se podrán escoger cualquiera de las calibraciones de uno o dos puertos, cómo se observa en la figura 57.

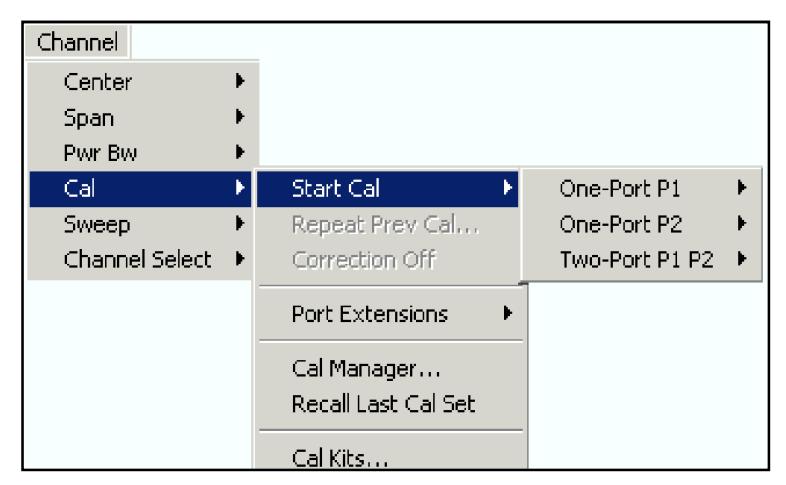

**Figura 57:** Calibración mediante la barra de menú

### *2.9.1Calibración de Un Puerto*

Para calibrar un puerto, ya sea el puerto número 1 o el puerto número 2 del VNA se procede de la siguiente manera:

Para calibrar el puerto numero 1 se selecciona la opción **One-Port P1** y a continuación se selecciona **Full** para realizar la calibración completa de un puerto, cómo se observa en la figura 58.

| Channel         |    |                                    |                   |                   |
|-----------------|----|------------------------------------|-------------------|-------------------|
| <b>Stimulus</b> | þ. |                                    |                   |                   |
| Pwr Bw          | ŀ  |                                    |                   |                   |
| Call            |    | <b>Start Cal</b>                   | One-Port P1<br>Þ. | Calibration Unit  |
| Sweep           | r  | Repeat Prev Cal                    | One-Port P2<br>ŀ  | Normalize (Short) |
| Channel Select  | Þ. | Correction Off                     | Two-Port P1 P2 ▶  | Full              |
|                 |    | <b>Port Extensions</b>             |                   |                   |
|                 |    | Cal Manager<br>Recall Last Cal Set |                   |                   |
|                 |    | Cal Kits                           |                   |                   |

**Figura 58:** Selección calibración completa de un puerto

A continuación se despliega una ventana cómo la observada en la figura 59, donde se selecciona el tipo de conector, la impedancia característica, y la referencia del kit de calibración el cual se selecciona de las opciones desplegadas,

como por ejemplo el kit 85032B/E, que se utilizo para desarrollar el procedimiento de caracterización cómo se observa en la figura 60. En caso tal que el kit utilizado no se encuentre dentro de las opciones desplegadas, se puede importar el kit específico u otra opción es trabajar con el kit ideal.

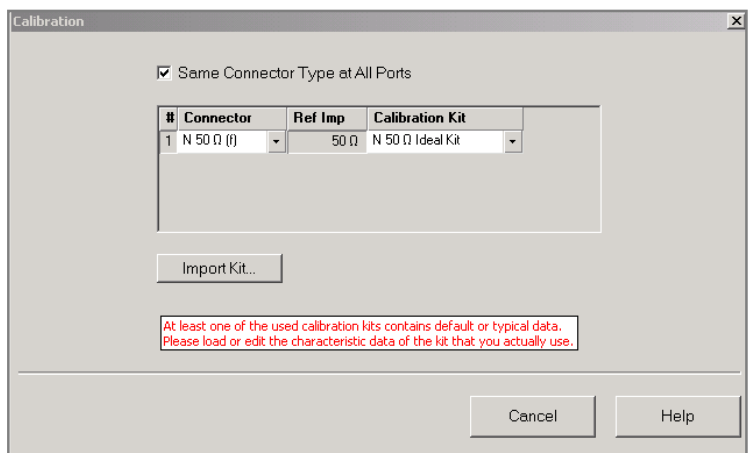

**Figura 59:** Ventana de selección del kit de calibracion para un puerto

| # Connector         |                          | Ref Imp |             | <b>Calibration Kit</b> |  |
|---------------------|--------------------------|---------|-------------|------------------------|--|
| $N$ 50 $\Omega$ (f) | $\overline{\phantom{0}}$ |         | $50 \Omega$ | 85032B/E               |  |
|                     |                          |         |             |                        |  |
|                     |                          |         |             |                        |  |
|                     |                          |         |             |                        |  |
|                     |                          |         |             |                        |  |
|                     |                          |         |             |                        |  |
|                     |                          |         |             |                        |  |

**Figura 60:** Selección del kit de calibración 85032B/E

Una vez seleccionado el kit de calibración que se utilizará, inicia un proceso guiado de calibración. En la figura 61 se observa la primera ventana desplegada en el proceso, en ella se indican los 3 estándares que se utilizaran en el siguiente orden **Open, Short y Match** acompañados de la letra (m) que indica el género del conector que en este caso es macho. En el puerto uno del VNA se debe colocar el estándar **open** (ver figura 62) ya que es el primero según la secuencia que aparece en la figura 61.

| Calibration                                       |                     |                    |             | $\vert x \vert$ |
|---------------------------------------------------|---------------------|--------------------|-------------|-----------------|
| Measured Standards (0 of 3):                      |                     |                    |             |                 |
| Ο = Port1: N 50 Ω (f)                             |                     |                    |             |                 |
| Open (m)                                          | $0 Hz = 6 GHz$      |                    |             |                 |
| Short (m)                                         | $0 Hz$ $6 GHz$      | 10 <sup>1</sup>    |             |                 |
| Match (m)                                         | 0 Hz  6 GHz         | $0 -$              |             |                 |
|                                                   |                     | $-10+$             |             |                 |
|                                                   |                     | $-20-$             |             |                 |
|                                                   |                     | $-30+$             |             |                 |
|                                                   |                     | $-40-$             |             |                 |
|                                                   |                     | $-50-$             |             |                 |
|                                                   |                     | $-60-$             |             |                 |
|                                                   |                     | $-70$              |             |                 |
|                                                   |                     |                    |             |                 |
| $\left  \cdot \right $                            | $\vert \cdot \vert$ | Start 9 kHz<br>Ch2 | Stop 6 GHz  |                 |
| <b>▽</b> Show Measurement Diagram                 |                     |                    |             |                 |
|                                                   |                     |                    |             |                 |
| I Keep Measurement Data for >Repeat Previous Cal< |                     |                    | Abort Sweep |                 |
|                                                   |                     |                    |             |                 |
|                                                   |                     |                    |             |                 |
|                                                   |                     | Cancel<br>Apply    | Help        |                 |

**Figura 61:** Estándares del proceso de calibración de un puerto

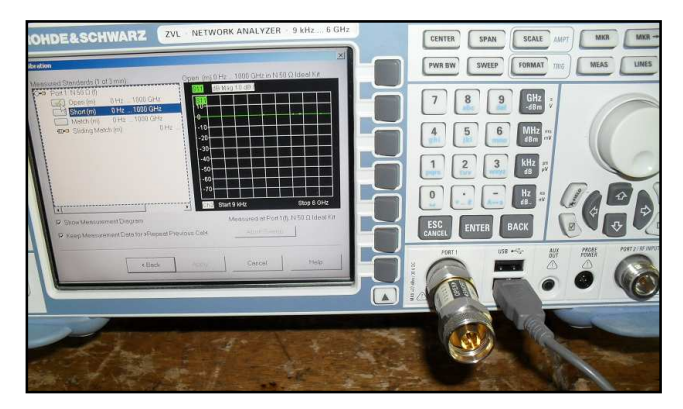

**Figura 62:** Conexión del estándar **Open** en el puerto uno

Una vez puesto el estándar open en el puerto uno del VNA, con la ayuda del mouse se da un click en el icono correspondiente al estándar cómo se observa en la figura 63, a continuación se grafican automáticamente las perdidas por reflexión del estándar en el diagrama cartesiano.

| Measured Standards (1 of 3):   |                       | Open (m) 0 Hz  6 GHz in 85032B/E |
|--------------------------------|-----------------------|----------------------------------|
| $O =$ Port1: N 50 $\Omega$ (f) |                       | dB Mag 10 dB /<br>S11            |
| Open (m)                       | $0$ Hz $$ 6 GHz       | S1.                              |
| Short (m)                      | $0 Hz$ $6 GHz$        | TU-                              |
| Match (m)                      | $0 Hz \dots 6 GHz$    | ÷                                |
|                                |                       | $-10-$                           |
|                                |                       | $-20$                            |
|                                |                       | $-30°$                           |
|                                |                       |                                  |
|                                |                       | $-40$                            |
|                                |                       | $-50$                            |
|                                |                       | $-60-$                           |
|                                |                       | $-70$                            |
|                                |                       |                                  |
| $\vert \cdot \vert$            | $\blacktriangleright$ | Start 9 kHz<br>Ch2<br>Stop 6 GHz |

**Figura 63:** Perdidas por reflexión del estándar **Open** en el puerto uno

Una vez terminado el proceso con los demás estándares (ver figura 64), se habilita la tecla **Apply**, con lo que se da por aplicado y terminado el proceso de calibración realizado al VNA. El instrumento ahora está preparado para realizar las diferentes medidas.

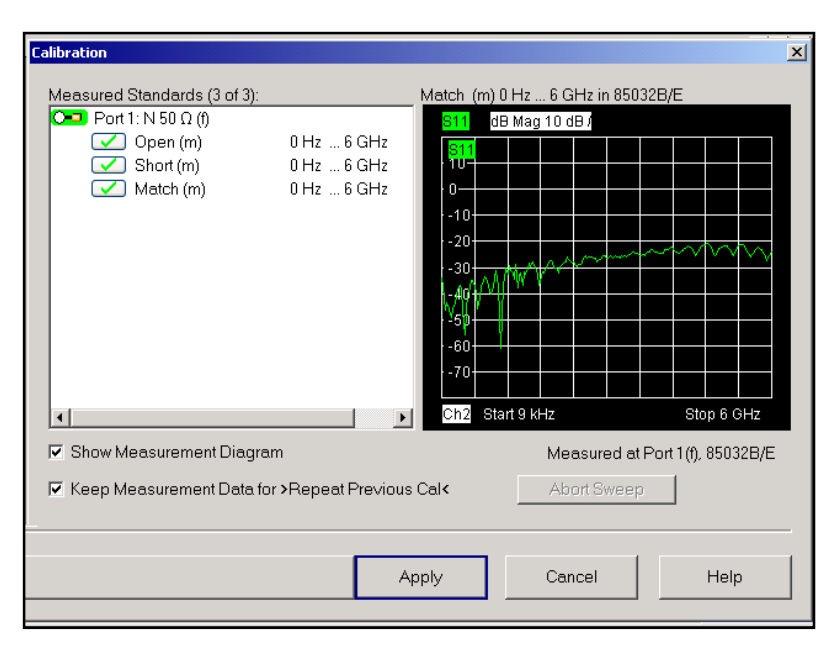

**Figura 64:** Pantalla final del proceso de calibración de un puerto

Se puede verificar si la calibración se está aplicando en las medidas, cuando se observa en la parte superior de la pantalla del VNA la palabra CAL, la cual indica que la calibración esta activa, cómo en el ejemplo de la figura 65.

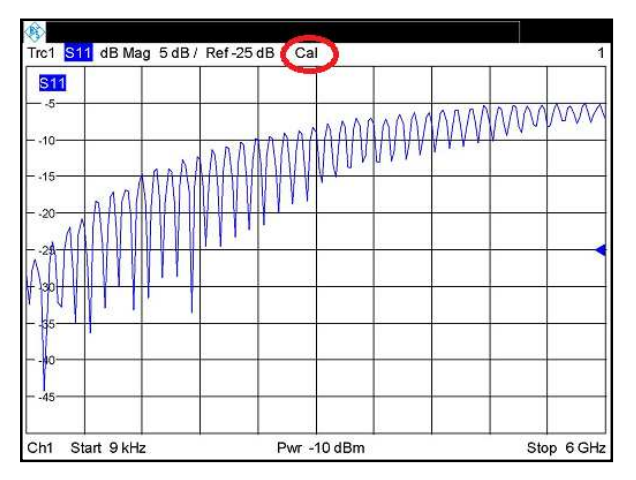

**Figura 65:** Medidas con el VNA calibrado

# *2.9.2Calibración de Dos Puertos*

El proceso de calibración de dos puertos es muy similar al realizado para la calibración de un puerto. Seleccionar en el menú **Two-Port P1 P2** y a continuación **TOSM**, para realizar una calibración completa de dos puertos, cómo se observa en la figura 66.

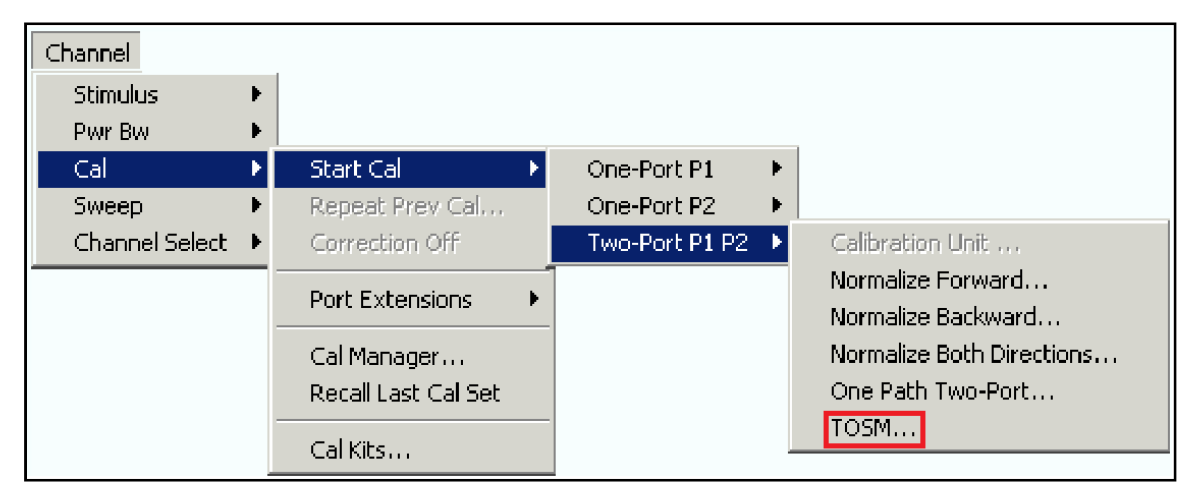

**Figura 66:** Selección de calibración completa de dos puertos

A continuación se despliega la ventana de la figura 67, donde se selecciona el tipo de conector y los diferentes kits de calibración que pueden utilizarse. El Kit de calibración 85032B/E con el que se cuenta no aparece para este tipo de calibración completa de dos puertos, por tanto se escoge la opción genérica para tal caso, N 50 Ω Ideal Kit, esto no quiere decir que el kit de calibración no se pueda utilizar.

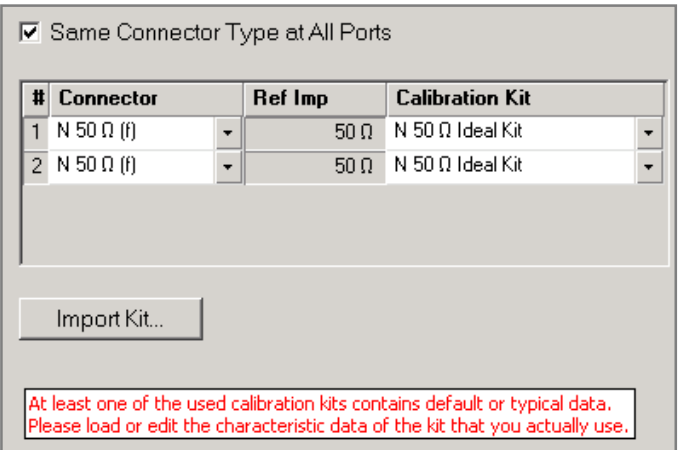

**Figura 67:** Ventana de selección del kit de calibracion para dos puerto

En la figura 68 se puede observar que el proceso de calibración para dos puertos es muy similar al realizado para un sólo puerto. El proceso inicia con el puerto número uno del VNA colocando los estándares en este orden **Open, Short y Match,** siguiendo con el puerto numero dos y colocando los estándares en el mismo orden **Open, Short y Match,** por ultimo aparece un nuevo estándar que se conoce cómo **Through,** el cual tiene como función conectar el puerto uno y dos del VNA y realizar medidas de transmisión. El estándar **Through** se define como un conductor de muy bajas pérdidas, excelente adaptación y corta longitud.

| <b>Calibration</b>                                                                                                    |                                                                                                    | $\vert x \vert$ |
|----------------------------------------------------------------------------------------------------|----------------------------------------------------------------------------------------------------|-----------------|
| Measured Standards (6 of 7 min):<br>$O =$ Port1:N50 $\Omega$ (f)<br>Open (m) 0Hz  1000 GHz<br>Short (m) 0Hz  1000 GHz<br>Match (m) 0 Hz  1000 GHz<br><b>IIII-</b> Sliding Match (m)<br>0 Hz<br>Open (m) 0Hz  1000 GHz<br>Short (m) $0$ Hz  1000 GHz<br>Match (m) 0Hz  1000 GHz<br><b>ED-□</b> Sliding Match (m)<br>$0$ Hz $\dots$ 1<br>$\Box$ =O Port 1: N 50 $\Omega$ (f) - Port 2: N 50 $\Omega$ (f)<br>Through (mm) 0 Hz  1000 GHz<br>$\blacksquare$<br>Show Measurement Diagram<br>⊽<br>Keep Measurement Data for >Repeat Previous Cal< | Match $(m)$ 0 Hz  1000 GHz in N 50 $\Omega$ Ideal Kit<br>822<br>dB Mag 10 dB /<br>îШ-<br>0-<br>$-10$<br>$-20$<br>$-30$<br>$-40$<br>í٥ö<br>$-60$<br>$-70$<br>Ch <sub>2</sub><br>Start 9 kHz<br>Stop 6 GHz<br>Measured at Port 2(f), N 50 $\Omega$ Ideal Kit<br>Abort Sweep |                 |
|                                                                                                    |                                                                                                    |                 |
| <back< td=""><td>Cancel<br/>Help<br/>Apply</td><td></td></back<>                                                                                                    | Cancel<br>Help<br>Apply                                                                                                    |                 |

**Figura 68:** Pantalla final del proceso de calibración de dos puerto

### *2.10 ALMACENAMIENTO Y CARGA DE DATOS*

Una vez terminado el proceso de calibración es recomendable almacenar la configuración actual, con el fin de no tener que repetir el proceso cada vez que se necesite realizar una determinada medida. En la barra de menú **Nwa-File -> Save Nw** cómo se observa en la figura 69, en seguida se asigna un nombre y una ubicación cómo se indica en la figura 70.

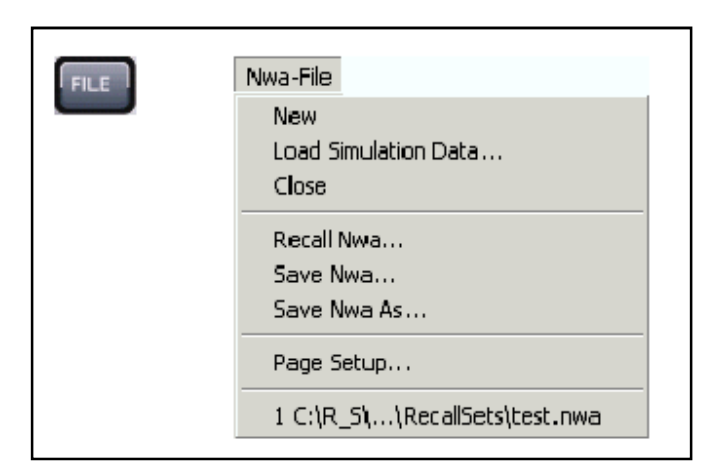

**Figura 69:** Opciones de selección de **New-File**

|                                                    | $-I + B$<br>Save in: <b>D</b> user |                |                       |  |
|----------------------------------------------------|------------------------------------|----------------|-----------------------|--|
| Na                                                 | <b>Size</b>                        | Type           | Date Modified         |  |
| hilters <sup></sup>                                |                                    | File Folder    | 08.11.2007 16:        |  |
| <b>Nwa</b>                                         |                                    | File Folder    | 08.11.2007 15:        |  |
| test.nwa<br>$\overline{1}$                         |                                    | 31 KB NWA File | 13.11.2007 10:        |  |
|                                                    |                                    |                | $\blacktriangleright$ |  |
|                                                    |                                    |                |                       |  |
| estnwa                                             |                                    |                | Save<br>篇             |  |
| File name:<br>Save as type: NWA Setup File (*.nwa) |                                    |                | Cancel                |  |

**Figura 70:** Almacenar configuración

Para recuperar las configuraciones almacenadas: **Nwa-File -> Recall Nwa…**, y para crear una nueva configuración **Nwa-File -> New**.